# **Capítulo 5**

## **Sistema desarrollado**

#### **5.1. Sistema de cálculo.**

En este capítulo expondremos el sistema de calculo desarrollado para la obtención del campo de desplazamientos de los puntos de la superficie de un objeto opaco empleando técnicas de interferometría holográfica. Tendremos en cuenta todas las consideraciones que fueron expuestas en capítulos anteriores, eligiendo las opciones más oportunas entre las alternativas existentes.

En primer lugar, tenemos que decir que el desarrollo teórico para el cálculo del campo de desplazamientos se ha realizado para objetos opacos. Dentro del campo de la mecánica, prácticamente la totalidad de los objetos y componentes bajo estudio son opacos. Sólo un mínimo porcentaje de ello son transparentes. Por eso, como el tratamiento que reciben los dos tipos de objetos son tan distintos, hemos concentrado nuestros esfuerzos en el desarrollo de un teoría de cálculo solo para cuerpos opacos.

Para el cálculo de los desplazamientos emplearemos técnicas de óptica digital. Por esta razón, en nuestro montaje holográfico emplearemos como elemento sensible de registro de los hologramas un dispositivo electrónico CCD. Utilizando este dispositivo quedará almacenado en la memoria de la computadora el holograma en la situación inicial y el holograma en la situación deformada. El resto de los elementos del montaje son los mismos que se han empleado tradicionalmente en la interferometría holográfica física, es decir, que tanto láser, espejos, divisor de haces, elementos de sujeción, etc...no tienen que tener ninguna característica especial por el hecho de emplear un sensor CCD.

Como hemos dicho, emplearemos técnicas de óptica digital. Esto quiere decir, que no solo el registro del holograma se hará digitalmente, sino que también la reconstrucción de los hologramas se hará digitalmente. Esta reconstrucción virtual de los hologramas digitales se hará mediante herramientas de cálculo desarrolladas en el Grupo de Investigación "Física Interdisciplinar. Fundamentos y Aplicación" dirigido

por el Prof. Dr. Emilio Gómez González en la Escuela Superior de Ingenieros de la Universidad de Sevilla (véase Capítulo 3) que proporciona el campo difractado por una transmitancia al ser iluminada por uno o varios frentes de ondas. Cuando en el lugar de la transmitancia se coloca un holograma digital, el campo difractado corresponde con el campo luminoso reconstruido que emitía el objeto en el momento de hacer el registro holográfico. Por tanto, esta reconstrucción es un proceso de simulación virtual. Para realizar la reconstrucción virtual, utilizando dicho programa de cálculo, necesitamos una serie de parámetros de entrada, necesarios para reproducir correctamente el proceso físico.

Al programa de cálculo, tenemos que indicarle en primer lugar si la reconstrucción la vamos a realizar bajo condiciones de difracción de campo lejano o de campo cercano. Como veremos más adelante, el sistema de cálculo desarrollado utiliza en el experimento haces colimados de iluminación, por lo que si el objeto es cuasi plano, estaremos bajo la condición de reconstrucción de campo lejano. Esto es debido a que el haz reflejado por el objeto cuasi plano, es un haz plano y paralelo en primera aproximación. De esta forma, tanto la parte correspondiente al registro como la parte correspondiente a la reconstrucción, solo se produce interferencia entre haces planos y paralelos, por lo que estamos bajo condición de campo lejano. Si por el contrario, el objeto es de carácter tridimensional, al haz colimado que lo ilumina saldrá reflejado con carácter tridimensional, por lo que no estaremos bajo las condición de campo lejano, y estaremos obligados a hacer la reconstrucción sujeta a la condición de campo cercano. Este proceso de reconstrucción consume una mayor cantidad de recursos de la computadora.

Otros parámetros de entrada necesarios para la reconstrucción del campo luminoso son: distancia del CCD al objeto y el tamaño de muestreo.

La longitud de onda del láser empleado en el experimento y su potencia característica son datos aportados por el fabricante del láser, y son por tanto datos conocidos a priori. La distancia del CCD al objeto será necesaria sólo en el caso de que

el objeto no sea cuasi plano. Es decir, si el objeto es cuasi plano, estamos bajo las condiciones de campo lejano, y no necesitamos la distancia del CCD al objeto para hacer la reconstrucción. Si por el contrario, el objeto no es cuasi plano, la reconstrucción virtual bajo condiciones de campo cercano necesita, como parámetro de entrada, la distancia del CCD al objeto, para la correcta simulación del proceso físico. Por tanto, este dato deberá ser medido previamente a la realización de los registros holográficos, y permanecerá constante para las dos reconstrucciones.

Como hemos indicado anteriormente, también necesitamos el tamaño del muestreo. Para simular correctamente el proceso de reconstrucción necesitamos dar dimensiones a la transmitancia que queremos iluminar virtualmente. Cada píxel del campo reconstruido se corresponde con un tamaño o zona del objeto. Hacemos la hipótesis de que todos los píxeles son iguales, es decir cada píxel se corresponde con una zona cuadrada del objeto. El tamaño de esta zona es lo que llamamos tamaño de muestreo. Este tamaño es necesario determinarlo durante el proceso de registro. Una solución posible a este problema es colocar el objeto bajo estudio en un marco de dimensiones conocidas. Si ajustamos el enfoque de nuestra cámara digital de tal forma que la imagen que se digitalice se ajuste a las dimensiones del marco, podremos determinar el tamaño de muestreo, deduciéndolo a partir de las dimensiones del marco y el número píxeles por fila y columna. Otra solución puede ser colocar en la imagen registrada una cuerpo de dimensiones conocidas y ver posteriormente el número de píxeles que ocupa. Mediante cualquiera de los métodos propuestos podemos determinar el tamaño de muestreo que tan importante será en el proceso de reconstrucción.

Hasta aquí, hemos expuesto lo necesario para hacer la reconstrucción de los hologramas. Ahora nos concentraremos en los montajes ópticos necesarios para el cálculo de los desplazamientos.

Dependiendo del campo de desplazamientos a calcular existen diferentes montajes. Si el campo de desplazamientos es tridimensional, es decir, estamos interesados en las tres componentes del campo de desplazamientos, necesitamos al

menos tres direcciones de iluminación. Si el campo de desplazamientos es monodimensional, es decir, solo estamos interesados en la componente z del campo de desplazamientos, bastará con una única dirección de iluminación.

Tanto si el campo de desplazamientos a calcular es tridimensional como si es monodimensional, los montajes holográficos serán con vector de sensibilidad constantes. De esta forma no necesitamos conocer previamente la geometría del objeto, para poder calcular el campo de desplazamientos. Además, nos permite calcular campos de desplazamientos relativos con exactitud.

En el caso de cálculo de desplazamientos monodimensional, el montaje será con vector de sensibilidad constante, y además, proponemos que tenga máxima sensibilidad en la dirección z de los desplazamientos a calcular. Esta consideración no sólo es debida al interés por nuestra parte en obtener la máxima precisión, sino que, como dijimos anteriormente, nos aseguramos el rigor de nuestros cálculos. Hay distintos montajes con los que podemos realizar los registros holográficos con vector de sensibilidad constante y con máxima sensibilidad en z. En la próxima sección explicamos el montaje óptico desarrollado por nuestra parte.

En el caso de que el campo a calcular sea tridimensional, el montaje será con vector de sensibilidad constante para la tres direcciones de iluminación, y además, estas direcciones formarán base, es decir, que no serán coplanarias. Hay distintos montajes con los que podríamos realizar los registros holográficos con vector de sensibilidad constantes y que cumplan la condición de ser no coplanarios. En la siguiente sección proponemos un posible montaje con el que realizar los experimentos. En dicho montaje solo empleamos un láser. También podríamos haber realizado un montaje con un láser por cada dirección de iluminación, y de esta forma reduciríamos el número de elementos ópticos del montaje.

Los hologramas digitales registrados por el CCD en la situación inicial y deformada serán almacenados en la memoria de la computadora. El programa de calculo desarrollado necesita como dato de entrada la dirección de memoria donde está almacenado cada holograma. Además, los hologramas digitales deben tener un formato de imagen compatible con el programa de cálculo. Por esta razón, los hologramas digitales deben ser registrados con formato de imagen de mapa de bits (BitMap o ".bmp") para que sea compatible y así el programa los reconozca. Si el registro no se hace bajo este formato, habrá que transformarlo hasta convertirlo en mapa de bits.

Otro aspecto a tener en cuenta es si el campo de desplazamientos que queremos calcular es absoluto o relativo. Si el campo a calcular es relativo no tenemos que realizar ninguna tarea adicional. Sin embargo, si queremos calcular el campo de desplazamientos absolutos tenemos que medir el desplazamiento en un punto de referencia e indicarle al programa de calculo que píxel del holograma se corresponde con el punto de referencia según la dirección de observación. Como punto de referencia se escogerá aquel cuyo desplazamiento sea conocido sin necesidad de medirlo, como por ejemplo pueden ser puntos de agarre, cuyo desplazamiento será nulo. Si no es conocido el desplazamiento de ningún punto y queremos calcular el campo desplazamientos absoluto debemos introducir un elemento de medida que nos proporcione el valor del desplazamiento de un punto. Una vez conocido el desplazamiento del punto de referencia tenemos que indicarle al programa de cálculo que píxel se corresponde con el punto de referencia según la dirección de observación. Como la dirección de observación siempre es normal a la superficie del plano objeto, al CCD y al plano de observación tenemos a nuestra disposición varias opciones a la hora de elegir un mecanismo de determinación de las coordenadas del píxel. En el programa hemos incluido dos formas de determinación de las coordenadas de dicho píxel:

1.- Introducción directa de las coordenadas del píxel en el programa de cálculo. Para poder introducirlas hay que haberlas calculado previamente. Este cálculo se puede hacer de dos formas. Mediante un cambio de coordenadas entre el sistema de referencia del plano objeto y el sistema de referencia del plano de observación medido en unidades píxel. Para poder realizar este cambio de coordenadas necesitamos conocer la localización del punto de referencia en el plano objeto mediante la determinación de sus

coordenadas y además, tenemos que usar el dato medido de tamaño de muestreo. La otra forma de calculo de las coordenadas del píxel es procesando una fotografía del objeto, realizada en la mismas condiciones que los hologramas, mediante cualquier tipo de programa adicional que proporcione las coordenadas del píxel por reconocimiento de algún tipo de patrón característico del punto de referencia.

2.- Mediante localización visual del punto de referencia en una fotografía del objeto, realizada previamente a la deformación del objeto. El programa de calculo preguntará por el nombre de la fotografía, deberá estar almacenada en la computadora en formato ".bmp", y ofrecerá al usuario la posibilidad de localizarlo pulsando con un cursor sobre el punto de referencia visible en la fotografía.

Una vez hechas todas estas consideraciones preliminares ya estamos en disposición de exponer la secuencia de tareas a realizar para la obtención del campo de desplazamientos de un objeto. Diferenciaremos entre el cálculo de un campo tridimensional y un campo monodimensional.

Empezaremos por explicar la secuencia de tareas para el caso monodimensional. Comenzando por el proceso de registro, mostramos un diagrama de bloques en el que se indican las tareas a realizar:

- 1. Optimizamos el montaje para que tenga vector de sensibilidad constante y máxima sensibilidad en la dirección z (ver figura 5.1.).
- 2. Emplazamos el objeto dentro del marco, ajustando el sistema óptico para que coincida imagen enfocada con las dimensiones del marco.
- 3. Medimos los parámetros necesarios para la posterior reconstrucción virtual: amplitud del campo eléctrico característico del láser  $E_0$ , longitud de onda del láser λ, distancia z del objeto al CCD y tamaño de muestreo.
- 4. Realizamos el registro holográfico en la situación inicial indeformada, quedando almacenado el holograma digital en la memoria de la computadora.
- 5. Aplicamos la cargas y esperamos que pasen los efectos transitorios, hasta que la deformación sea estable (caso de estar haciendo doble exposición).
- 6. Realizamos el segundo registro holográfico del objeto, esta vez, en la situación deformada tras la aplicación de las cargas.
- 7. Localizamos el punto de referencia en el holograma. Medimos el desplazamiento del punto de referencia.

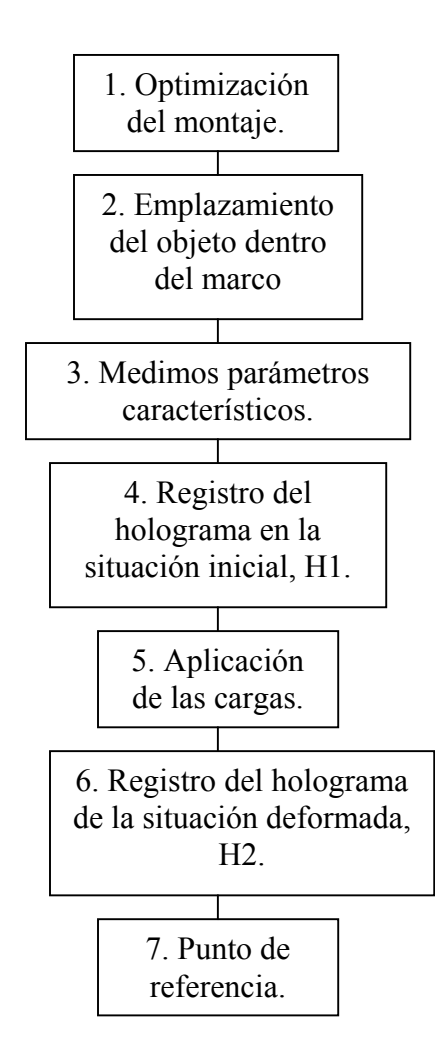

Hasta aquí la secuencia de tareas se realizaba en el laboratorio. Con los datos obtenidos en el laboratorio lo que queda es ejecutar el programa de cálculo desarrollado para la obtención de los desplazamientos. La estructura e interfaz del programa se explicará más adelante. Ahora lo que haremos será una breve explicación de las tareas programadas que se ejecutan:

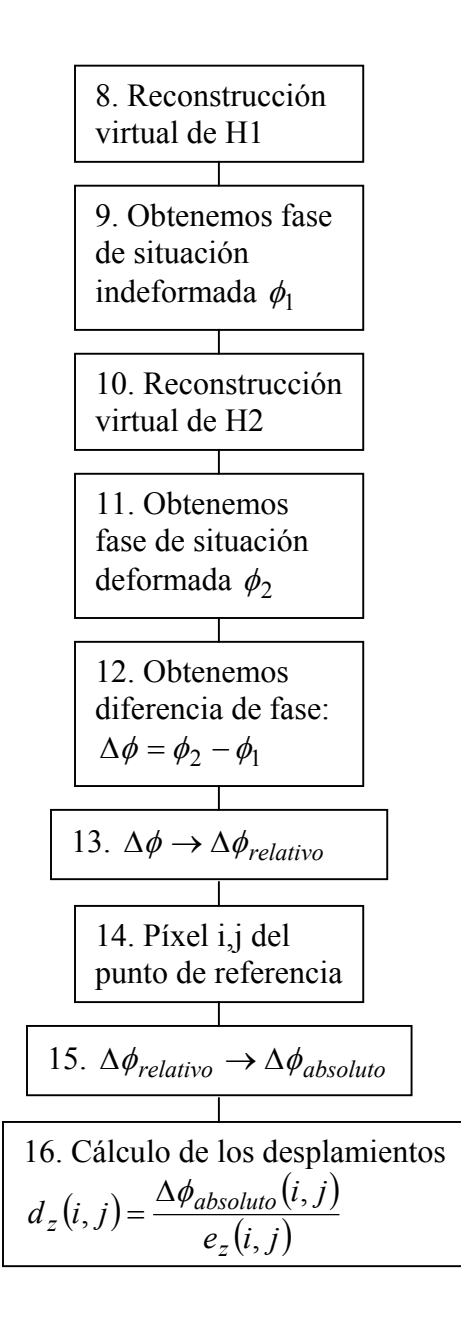

- 8. Reconstruimos virtualmente el holograma digital de la situación indeformada.
- 9. Obtenemos la fase del campo luminoso reconstruido para cada píxel en la situación indeformada.
- 10. Reconstruimos virtualmente el holograma digital de la situación deformada.
- 11. Obtenemos la fase del campo luminoso reconstruido para cada píxel en la situación deformada.
- 12. Obtenemos la diferencia de fase, en cada píxel, entre las dos fases anteriormente calculadas.
- 13. Procesando la diferencia de fase obtenida en cada píxel obtenemos la diferencia de fase relativa entre los dos campos luminosos.
- 14. Calculamos el píxel que corresponde con el punto de referencia del objeto.
- 15. Utilizando el punto de referencia, obtenemos la diferencia de fase absoluta en cada píxel.
- 16. Con la diferencia de fase absoluta y el vector de sensibilidad obtenemos el campo de desplazamientos  $d_z$  en cada píxel, es decir, en cada punto del objeto.

Esta secuencia de tareas ha sido explicada suponiendo que estábamos interesados en el cálculo del campo de desplazamientos absolutos. Si sólo estamos interesados en el cálculo del campo de desplazamientos relativos podemos obviar los puntos 7, 14 y 15, y así, como resultado final, obtendríamos el campo de desplazamientos relativo buscado.

Procesando el campo de desplazamientos calculado podemos obtener información del objeto bajo estudio. Por eso, el campo de desplazamiento  $d_z$  se ha calculado de tal forma que puede ser exportado a otras funciones para su postprocesado.

Si estamos interesados en las tres componentes del campo de desplazamientos la secuencia de tareas a realizar es distinta. A continuación exponemos dicha secuencia de tareas para un caso genérico de doble exposición:

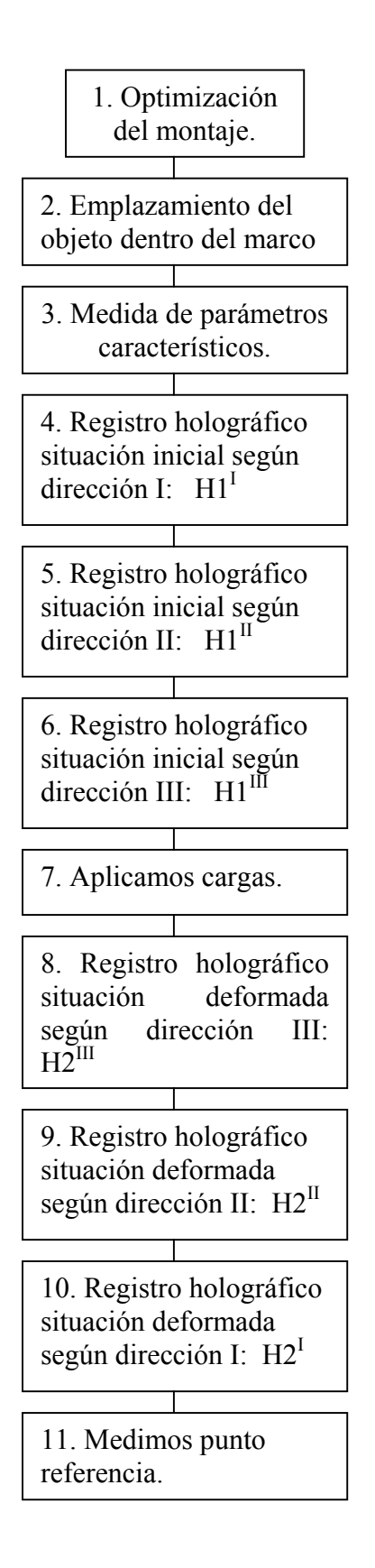

- 1. Optimización del montaje holográfico de tal forma que tenga vector de sensibilidad constante y las tres direcciones de iluminación sean no coplanarias (ver figura 5.2.).
- 2. Emplazamos el objeto dentro del marco, ajustando el sistema óptico para que coincida imagen enfocada con las dimensiones del marco.
- 3. Medimos los parámetros necesarios para la posterior reconstrucción virtual: amplitud del campo eléctrico característico del láser E<sub>0</sub>, longitud de onda del láser λ, distancia z del objeto al CCD y tamaño de muestreo.
- 4. Realizamos el registro holográfico en la situación inicial indeformada según la dirección de iluminación I, quedando almacenado el holograma digital en la memoria de la computadora.
- 5. Realizamos el registro holográfico en la situación inicial indeformada según la dirección de iluminación II, quedando almacenado el holograma digital en la memoria de la computadora.
- 6. Realizamos el registro holográfico en la situación inicial indeformada según la dirección de iluminación III, quedando almacenado el holograma digital en la memoria de la computadora.
- 7. Aplicamos la cargas y esperamos que pasen los efectos transitorios, hasta que la deformación se estable (caso de estar haciendo doble exposición).
- 8. Realizamos un registro holográfico del objeto, esta vez, en la situación deformada tras la aplicación de las cargas, según la dirección de iluminación III, quedando almacenado el holograma digital en la memoria de la computadora.
- 9. Realizamos un registro holográfico en la situación deformada según la dirección de iluminación II, quedando almacenado el holograma digital en la memoria de la computadora.
- 10. Realizamos un registro holográfico en la situación deformada según la dirección de iluminación I, quedando almacenado el holograma digital en la memoria de la computadora.
- 11. Localizamos el punto de referencia. Medimos el desplazamiento del punto de referencia.

Hasta aquí, hemos explicado las tareas a realizar en el laboratorio. Con los datos obtenidos en el laboratorio el resto de las tareas se efectuarán ejecutando el programa desarrollado para el cálculo del campo de desplazamientos. La estructura e interfaz del programa se explicará más adelante. Ahora lo que haremos será una breve explicación de las tareas programadas que ejecuta:

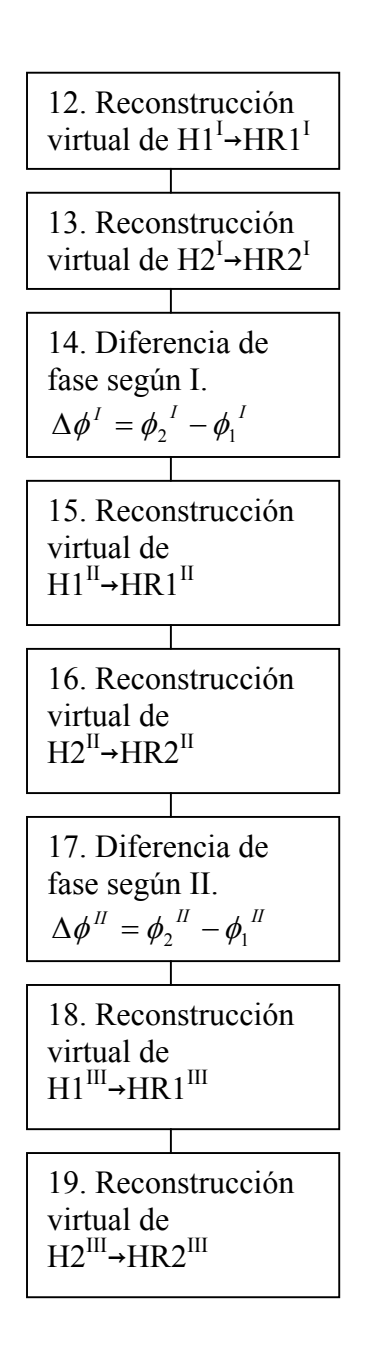

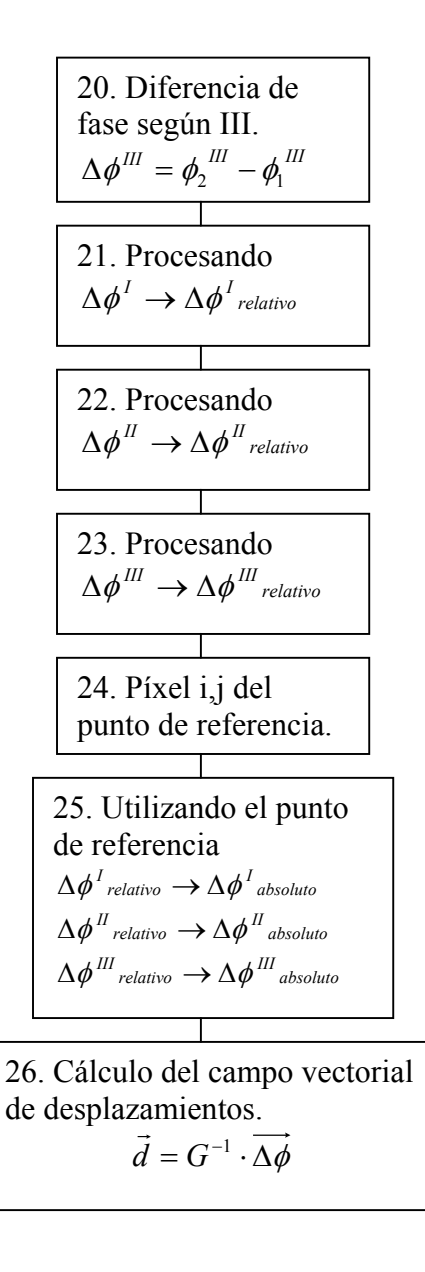

- 12. Reconstrucción virtual del holograma digital de la situación indeformada según la dirección I.
- 13. Reconstrucción virtual del holograma digital de la situación deformada según la dirección I.
- 14. Obtención de la diferencia de fase entre los dos campos luminosos reconstruidos según la dirección I.
- 15. Reconstrucción virtual del holograma digital de la situación indeformada según la dirección II.
- 16. Reconstrucción virtual del holograma digital de la situación deformada según la dirección II.
- 17. Obtención de la diferencia de fase entre los dos campos luminosos reconstruidos según la dirección II.
- 18. Reconstrucción virtual del holograma digital de la situación indeformada según la dirección III.
- 19. Reconstrucción virtual del holograma digital de la situación deformada según la dirección III.
- 20. Obtención de la diferencia de fase entre los dos campos luminosos reconstruidos según la dirección III.
- 21. Procesamos la diferencia de fase I obtenida, para calcular la diferencia relativa I.
- 22. Procesamos la diferencia de fase II obtenida, para calcular la diferencia relativa II.
- 23. Procesamos la diferencia de fase III obtenida, para calcular la diferencia relativa III.
- 24. Calculamos el píxel que corresponde con el punto de referencia.
- 25. Con el desplazamiento del punto de referencia calculamos la diferencia de fase absoluta para las tres direcciones I, II y III.
- 26. Con la fase absoluta en cada punto según la direcciones de iluminación I, II y III y los vectores de sensibilidad según las tres direcciones obtenemos el campo de desplazamientos absoluto.

Esta secuencia de tareas ha sido explicada suponiendo que estábamos interesados en el cálculo del campo de desplazamientos absolutos. Si sólo estamos interesados en el cálculo del campo de desplazamientos relativos podemos obviar los puntos 11, 24 y 25, y así, como resultado final, obtendríamos el campo de desplazamientos relativo buscado.

Procesando el campo de desplazamientos calculado podemos obtener información del objeto bajo estudio. Por eso, el campo de desplazamiento tridimensional se ha calculado de tal forma que puede ser exportado a otras funciones para su postprocesado.

Con este sistema de cálculo obtenemos de forma rápida y precisa los desplazamientos de la superficie de un sólido opaco. Este cálculo se podría haber hecho de otras muchas formas. Sin embargo, hemos expuesto las razones de la conveniencia de seguir este proceso de cálculo, para aprovechar las posibilidades de la óptica digital y no estar limitados por la geometría del objeto.

#### **5.2. Montaje óptico. Especificaciones.**

El montaje óptico será diferente según estemos interesados en calcular el campo de desplazamientos monodimensional o tridimensional. Sin embargo, tanto en un o como en otro, se deben cumplir unas características generales. En primer lugar se debe cumplir que la onda de referencia incida sobre el CCD de forma ortogonal. Esta limitación viene impuesta tanto por la características propias del CCD, que exige que el ángulo de incidencia sea casi ortogonal para que se realice el registro correctamente, como por la limitación en las posibilidades de la reconstrucción. Esta última, es la restricción más importante, ya que estamos obligados a que la onda de referencia sea ortogonal al CCD para poder simularla en la reconstrucción virtual.

En segundo lugar se debe cumplir que el montaje holográfico sea con vector de sensibilidad constante. Para que se cumpla esto, tanto la dirección de observación como la dirección de iluminación deben ser colimadas. La dirección de observación siempre es colimada, por definición del proceso de reconstrucción digital. Por tanto, solo debemos asegurarnos de que el haz de iluminación sea colimado, para que el montaje corresponda a vector de sensibilidad constante.

Existen multitud de formas de realizar el montaje holográfico de tal forma que cumplan las restricciones anteriormente comentadas. El montaje estará condicionado por las dimensiones del área del objeto bajo estudio. Nosotros proponemos aquí, dos posibles montajes, uno para el cálculo monodimensional (eje z) y otro para el cálculo tridimensional para unas dimensiones del objeto acordes con las lentes especificadas en el montaje.

El montaje propuesto para el cálculo de los desplazamientos monodimensionales está optimizado para tener máxima sensibilidad según el eje z (ver figura 5.1.):

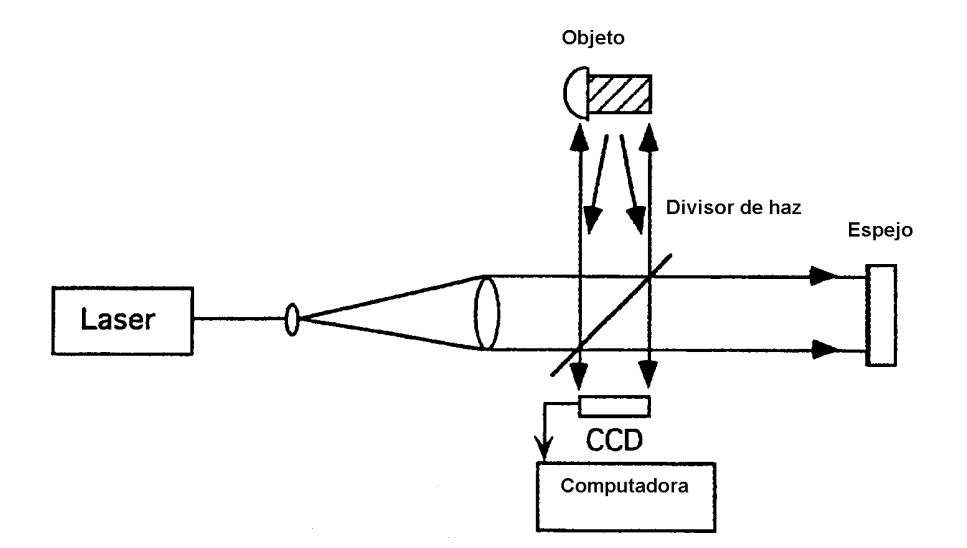

**Figura 5. 1.** *Montaje óptico para el cálculo de los desplazamientos en el eje z* [7]

Este montaje está compuesto por:

- Láser: Tipo de láser: Helio-Neón. Longitud de onda λ=632.8nm. Diámetro de haz = 2.4 mm. Potencia de salida mínima: 0.5 mW.

- Espejo de una cara. Tamaño 20x27 mm.

- Divisor de haz: 50% Transmitido, 50% Reflejado. Tamaño 20x27x1 mm.

- Cámara digital: CCD de 680x496 (HxV), tamaño de píxel 9.0x9.0 µm, area  $sensible = 5.83mm*4.36mm.$ 

- Lentes.

- Computadora. PC Pentium III, 850 MHz, 128 Ram. Sistema operativo Windows 98.

Para el caso de querer calcular las tres componentes del campo de desplazamientos necesitamos un montaje con tres direcciones de iluminación. El montaje propuesto para este calculo tiene una única fuente de luz coherente, es decir, un solo láser. Si la condiciones en las que se van hacer los registros holográficos son malas por excesivo nivel distorsiones, como por ejemplo mucho ruido, es conveniente utilizar un montaje con tres fuentes, o si no es posible, emplear un único láser de gran potencia, para minimizar el efecto del ruido en el registro. Podemos ver el montaje propuesto en la figura 5.2., en el que sólo se ha empleado un láser:

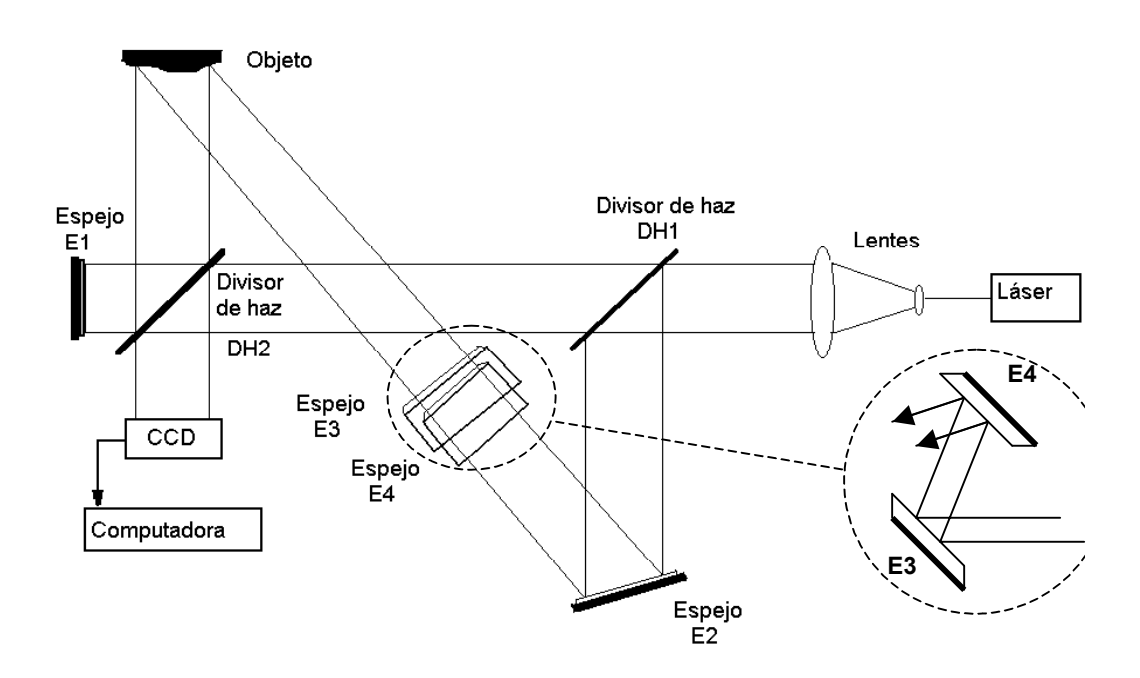

**Figura 5. 2** *Montaje holográfico para el cálculo de las tres componentes del vector desplazamiento.*

Este montaje está compuesto por:

- Láser: Tipo de láser: Helio-Neón. Longitud de onda λ=632.8nm. Diámetro de haz = 2.4 m. Potencia de salida mínima: 0.5 mW.

- Espejos de una cara: E1, E2, E3 y E4. Tamaño 20x27 mm.

- Divisores de haz: DH1 y DH2. 50% Transmitido, 50% Reflejado. Tamaño 20x27x1 mm.

- Cámara digital: CCD de 680x496 (HxV), tamaño de píxel 9.0x9.0 µm, area  $sensible = 5.83mm*4.36mm.$ 

- Lentes.

- Computadora. PC Pentium III, 850 MHz, 128 Ram. Sistema operativo Windows 98

El orden a la hora de realizar los registros en la situación deformada, en el montaje tridimensional, es inverso al orden en el que se hicieron los registros en la situación indeformada. Así, si en la situación indeformada se hicieron en el orden I, II y por último III, ahora, en la situación deformada se harán en el orden inverso III, II, I. Esto se hace así, para asegurarnos de que los componentes ópticos son emplazados con total precisión y así poder comparar los hologramas según la misma dirección de iluminación entre los dos estados de deformación. De esta forma la forma de realizar los registros holográficos sería:

- En primer lugar se realiza el registro holográfico según la dirección I en la situación indeformada, estando montados los componentes ópticos E1, DH2 y **lentes** 

- Registro holográfico en situación indeformada según II: E1, PD, DH2, DH1, E2 y lentes. Hemos añadido al montaje PD, DH1 y E2 y un velo que tapa el espejo E1.

- Registro holográfico en situación indeformada según III: E1, PD, DH2, DH1, E2, E3, E4 y lentes. Hemos añadido al montaje E3 y E4.

- Aplicamos las cargas.

- Registro holográfico en la situación deformada según III permaneciendo el montaje con todos los componentes montados desde el último registro.

- Registro holográfico en la situación deformada según II retirando del montaje los componentes E3 y E4.

- Registro holográfico en la situación deformada según I retirando del montaje los componentes PD, DH1 y E2.

De esta forma nos aseguramos que los componentes ópticos necesarios para realizar los registros según una dirección de iluminación determinada, permanecen en la misma posición para los dos registros necesarios, asegurando así la total precisión del emplazamiento de los componentes al no tener que moverlos.

#### **5.3. Funcionamiento del programa.**

Tanto para el cálculo tridimensional como para el monodimensional se ha desarrollado en este proyecto una única herramienta de cálculo, que determina de forma automatizada los desplazamientos de la superficie de un objeto opaco.

El programa se ha elaborado en entorno Matlab, debido al numeroso abanico de funciones de las dispone este entorno, que hacen posible una programación más potente y más compacta, así como para garantizar la compatibilidad con otras aplicaciones desarrolladas en el Grupo de Investigación. Matlab no solo ofrece ventajas a la hora de realizar la programación, sino que además es una herramienta muy eficiente a la hora de visualizar los resultados obtenidos. El diseño del diagrama de flujo del programa se ha realizado de tal forma, que el programa consta de un cuerpo principal que llama a funciones, pertenecientes a la librería de funciones de Matlab y también funciones desarrolladas específicamente para la ejecución de este programa. A continuación mostramos un sencillo diagrama de bloques en el que se puede ver la estructura:

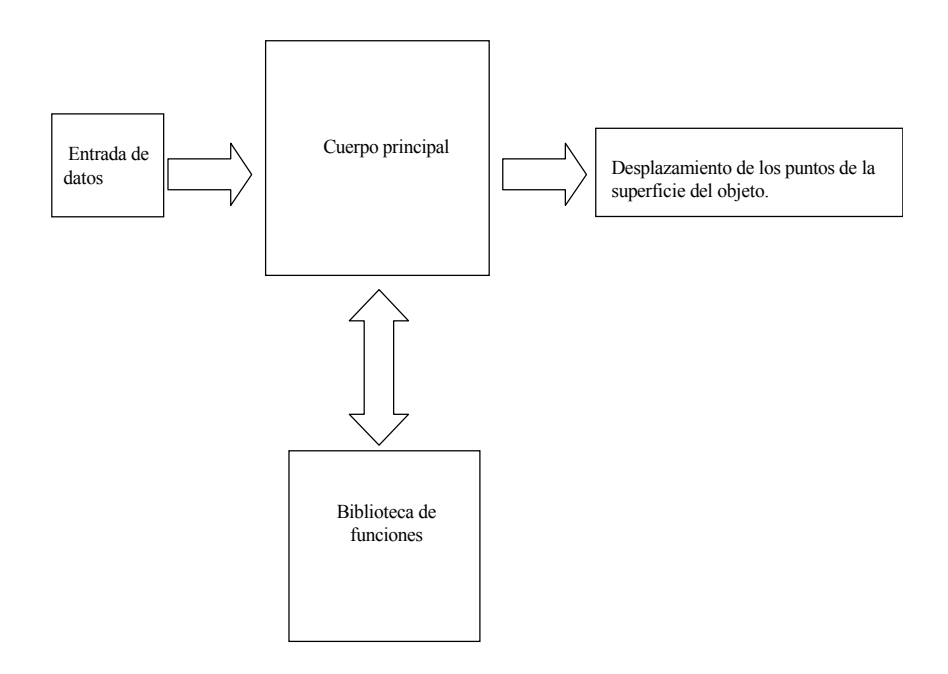

**Figura 5. 3** *Diagrama de bloques de la estructura de programación.* 

Todas las opciones de trabajo se ponen a disposición del usuario en la función *calcdesp*, función o cuerpo principal. Una vez seleccionada las opciones de trabajo esta función se hace responsable de llamar a las funciones que llevarán a cabo el trabajo encomendado.

A continuación explicaremos paso a paso el funcionamiento del programa, así como las distintas posibilidades de trabajo que presentamos en la interfaz de usuario. Para una mejor comprensión del programa presentamos su diagrama de flujo en la siguiente figura.

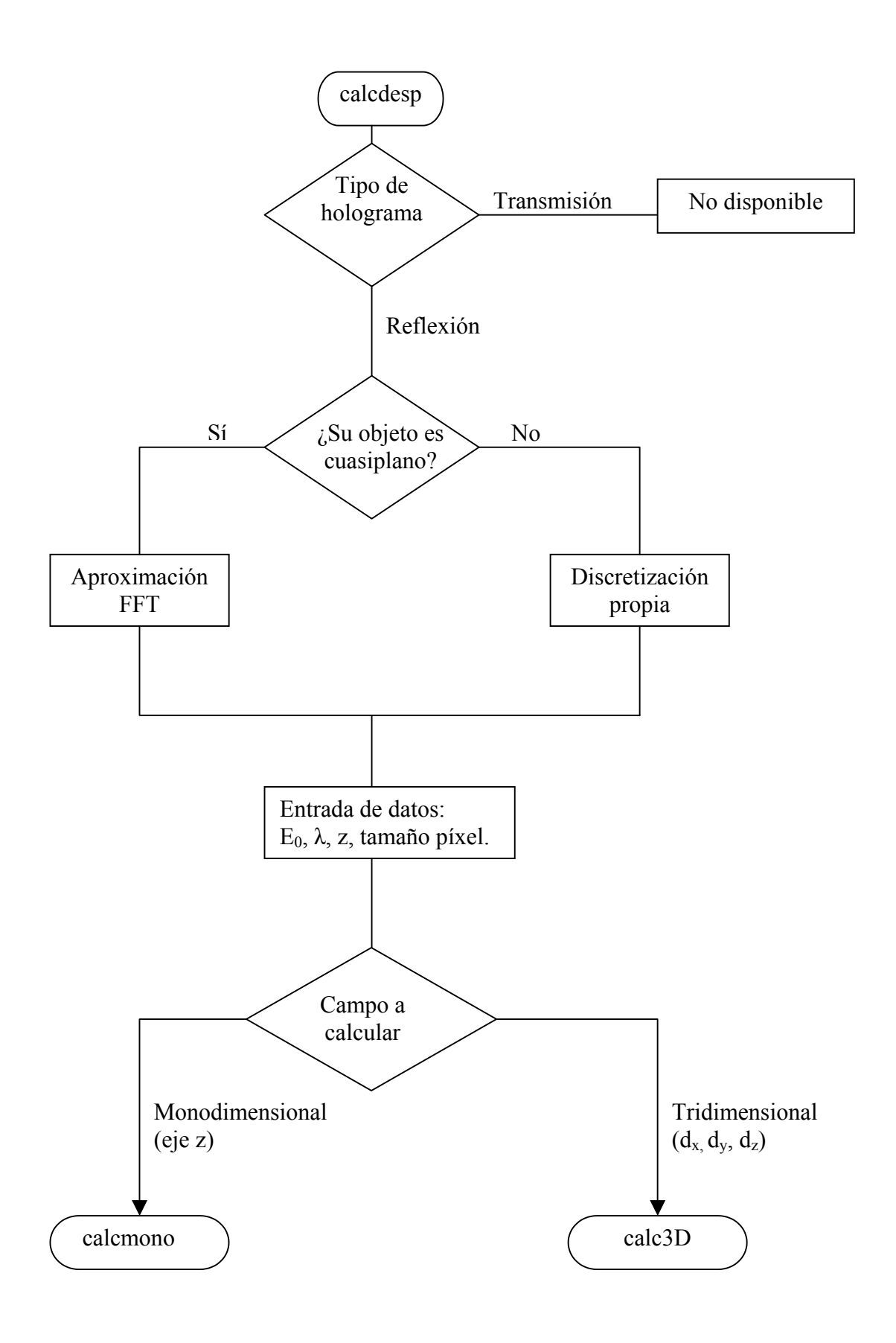

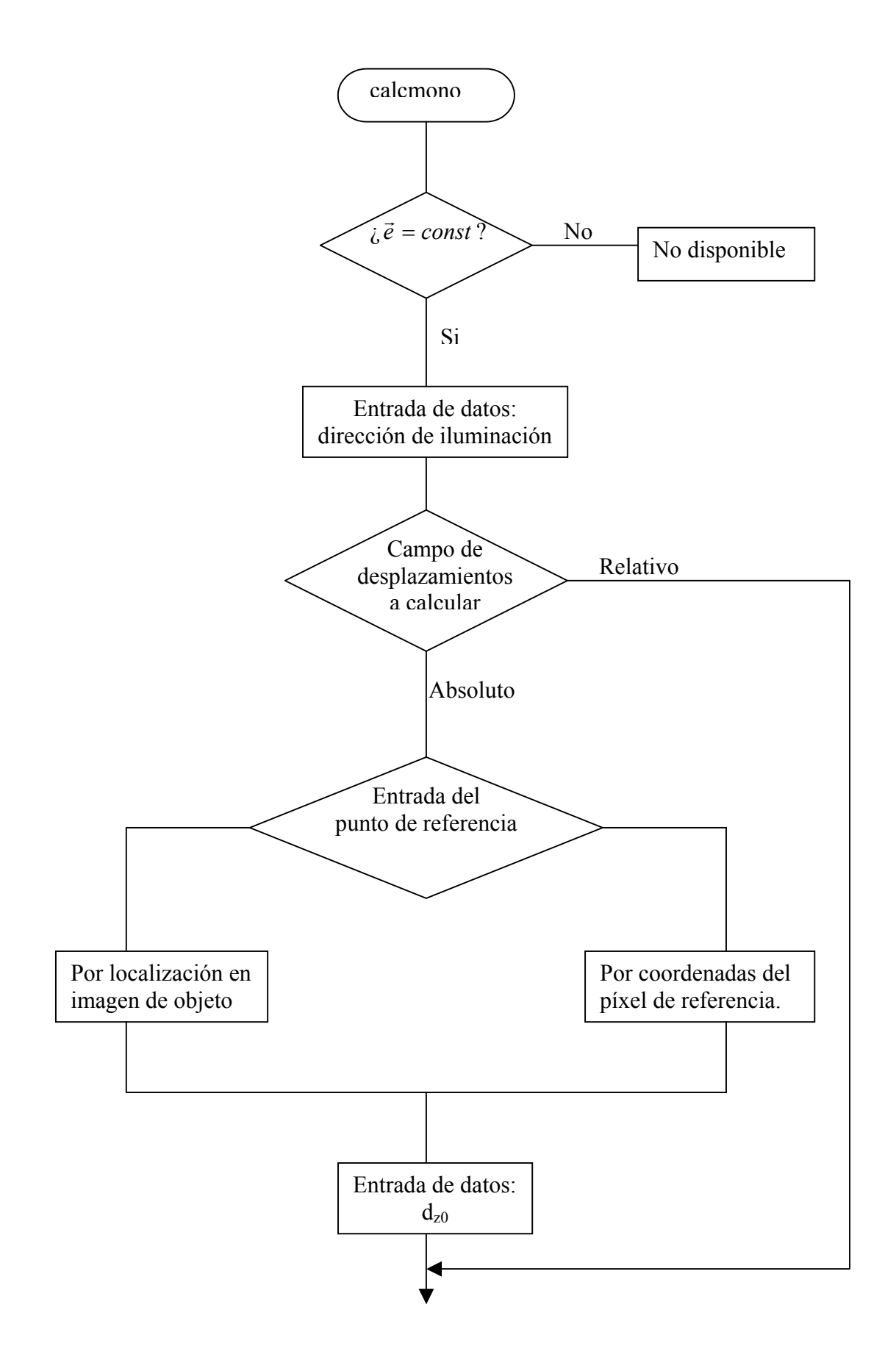

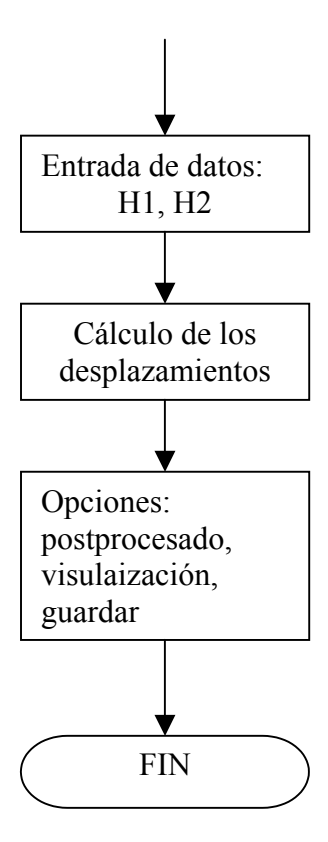

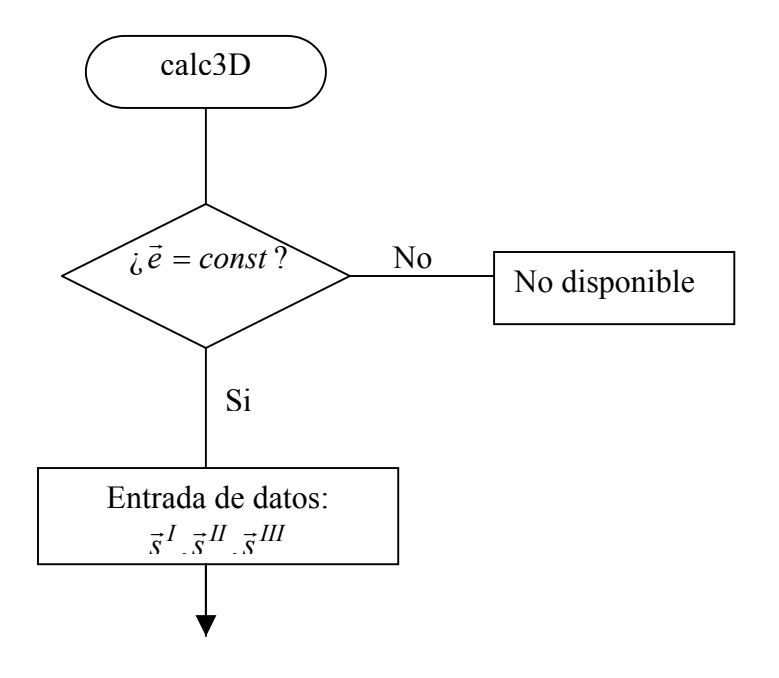

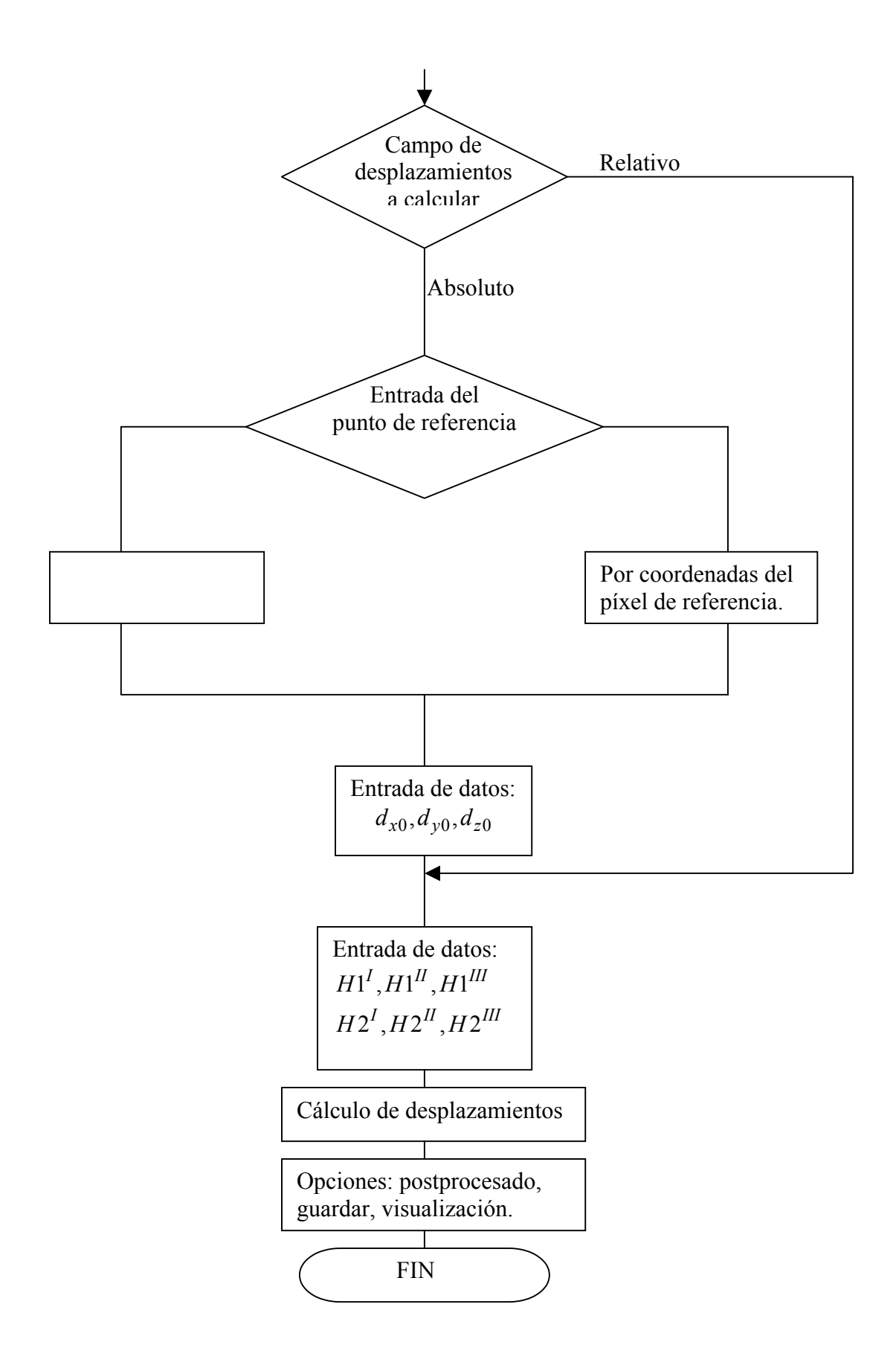

En primer lugar, para la ejecución del programa necesitamos tener instalado en nuestra computadora una versión de Matlab 5.3. desde cuya línea de comandos llamaremos a nuestro cuerpo principal *calcdesp.* Ajustando las rutas de acceso en Matlab, todas las funciones desarrolladas específicamente para la ejecución de este programa deben ser visibles por el cuerpo principal. Podemos llamar a la función *calcdesp* de distintas formas según el numero de argumentos de retorno. Si llamamos a la función con un argumento de retorno, el programa procederá a presentar al usuario la interfaz correspondiente al cálculo monodimensional eje z del campo de desplazamientos. Si llamamos a la función con tres argumentos de retorno, el programa procede a presentar al usuario la interfaz correspondiente al cálculo de las tres componentes del campo de desplazamientos. Si llamamos a la función sin argumentos de retorno, el programa pregunta al usuario el tipo de cálculo que quiere realizar, monodimensional o tridimensional. Si llamamos a la función con un número de argumento de retorno distinto a los explicados el programa devuelve un mensaje de error y no se ejecuta.

Al llamar al cuerpo principal, mediante la orden de llamada *calcdesp,* lo primero que aparece es una pantalla de presentación:

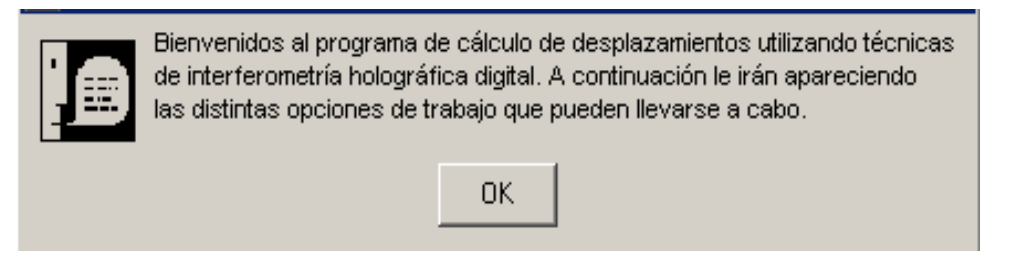

**Figura 5. 4** 

Tras pulsar con el ratón sobre "OK" empiezan a aparecer las distintas opciones de trabajo para el cálculo de los desplazamientos. La segunda pantalla que aparece es:

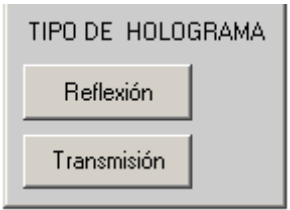

**Figura 5. 5** 

Si pulsamos con el ratón sobre tipo de holograma de "Transmisión" el programa se interrumpe mostrando un cuadro de error. Como mencionamos al principio de este documento otro conjunto de componentes son los transparentes, por lo que el estudio de éstos lo hemos propuesto dentro de las líneas de desarrollo de este proyecto. Hemos incluido esta opción para que en un futuro quede integrado bajo un mismo programa, el cálculo de los desplazamientos de objetos opacos y transparentes. Si pulsamos sobre la opción el programa sigue ejecutándose, apareciendo la pantalla:

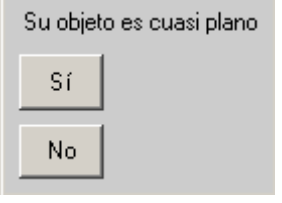

**Figura 5. 6** 

Según las características del objeto sobre el que vamos a calcular los desplazamientos estamos obligados a elegir una opción u otra. Se entiende por cuasi plano, un objeto tal que al incidir sobre el un haz colimado lo refleja casi como un haz colimado. A partir de esta elección estará condicionada la forma de reconstrucción virtual que se debe aplicar al calculo, ya que partimos de la premisa de que nuestro montaje será con vector de sensibilidad constante. Tras pulsar sobre una de las dos opciones,"Si" o "No", aparecerán una serie de pantallas de las mismas características. En estas pantallas se le pregunta al usuario por una serie de parámetros de los que depende el cálculo y que debieron ser medidos en el momento de la realización del experimento. El usuario deberá introducir en el cuadro los datos por los que se lo pregunta y cuando haya finalizado de introducirlos, pulsar "OK". Es importante resaltar

que los datos se preguntan en las unidades que aparecen entre paréntesis en el cuadro de dialogo.

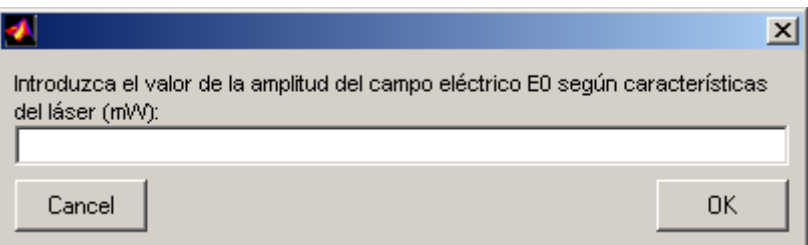

**Figura 5. 7** 

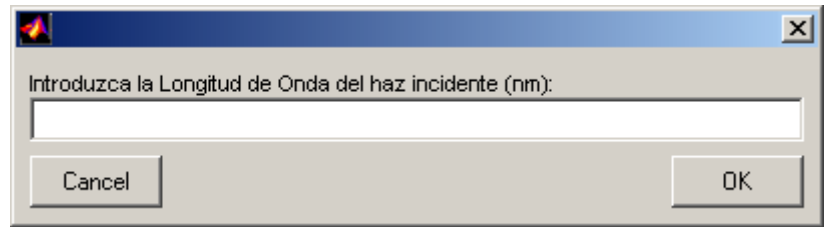

**Figura 5. 8** 

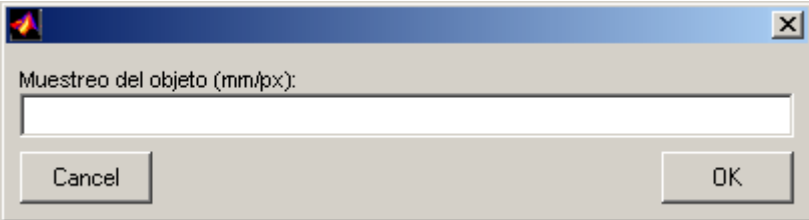

**Figura 5. 9** 

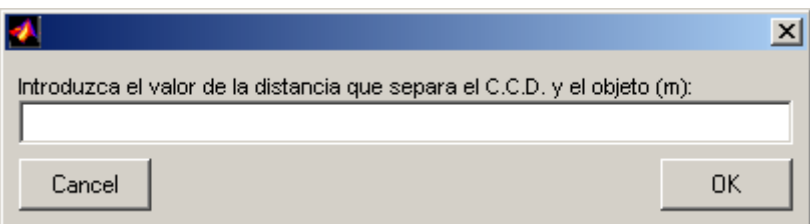

**Figura 5. 10** 

El valor de la potencia característica  $P_0$  y de la longitud de onda del láser son datos que proporciona el fabricante. A partir de  $P_0$  podemos calcular fácilmente la amplitud del campo eléctrico E<sub>0</sub> característico del láser. El tamaño de muestreo se debe calcular previamente al registro de los hologramas como se explicó en capítulos anteriores. La distancia entre el objeto y el CCD se debe medir previamente al registro de los holograma una vez emplazado el objeto. Tras rellenar los huecos indicados para los datos y pulsar "OK" se suceden estas pantallas hasta llegar a la siguiente pantalla:

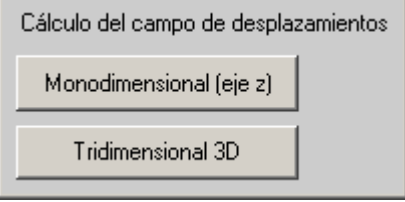

**Figura 5. 11** 

Esta ventana no aparece si al realizar la llamada a la función *calcdesp,* que es el cuerpo principal del programa, se ha hecho con argumentos de retorno. Si al llamar a la función lo hacemos con un solo argumento de retorno, el programa entiende que el calculo que quiere hacer el usuario es monodimensional y entonces esta pantalla no aparece. Lo que aparece a partir de ahora son las pantallas correspondientes al calculo monodimensional. Del mismo modo, si el usuario llama a la función con tres argumentos de retorno, el programa entiende que el usuario quiere hacer un cálculo de las tres componentes del vector desplazamiento y entonces se salta esta ventana apareciendo directamente las ventanas correspondientes al cálculo tridimensional. Si el usuario llamo a la función sin argumentos de retorno, entonces aparece esta ventana, para así, bifurcar el diagrama de flujo del programa en la dirección deseada por el usuario, es decir, cálculo monodimensional eje z o cálculo tridimensional, sin más que pulsar con el ratón sobre la opción deseada.

Como hemos dicho, a partir de esta ventana el diagrama de flujo de programa se bifurca, según la elección de usuario. Las ventanas que aparecerán a continuación dependen de la opción elegida. A continuación explicaremos las ventanas que aparecen si la opción elegida ha sido la de hacer un cálculo monodimensional. Más adelante retomaremos el caso de haber elegido la opción de cálculo tridimensional. Así tras pulsar la opción "Monodimensional eje z" o haber llamado a la función con un solo argumento de llamada la ventana que aparece es:

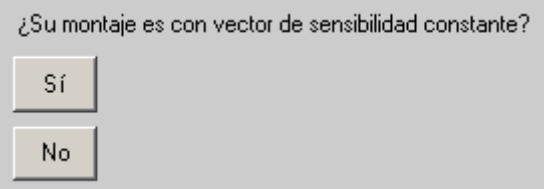

**Figura 5. 12** 

El sistema de cálculo que hemos desarrollado parte de la premisa de que el montaje es con vector de sensibilidad constante a lo largo de la superficie del objeto. Por eso, si pulsamos con el ratón sobre la opción "No" el programa de calculo se interrumpe mostrando una pantalla de error. La razón de incluir esta pantalla en este momento de la ejecución del programa es ofrecer la posibilidad de una ampliación de las prestaciones de este programa, incluyendo el caso de cálculo de los desplazamientos con vector de sensibilidad variable. Como explicamos anteriormente en capítulos anteriores, el empleo de vector de sensibilidad variable solo está justificado cuando la zona del objeto bajo estudio es mayor que el área que podemos iluminar con un haz colimado. Si estamos obligados a aplicar esta técnica a objetos de estas características podemos ampliar el programa contemplando un montaje con vector de sensibilidad variable. Con esta pantalla nos aseguramos también de que le usuario ha realizado el montaje con vector de sensibilidad constante. Si pulsamos con el ratón sobre "Si" nos aparece en pantalla:

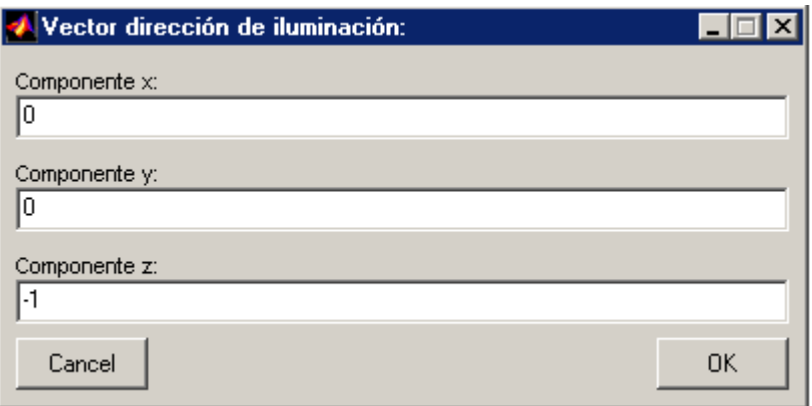

En esta pantalla aparecen las componentes del vector de iluminación en el sistema de referencia del objeto explicado en el capítulo 3. Aparecen por defecto los valores indicados, propios del montaje propuesto en la sección 5.2., en el que se tiene máxima sensibilidad en la dirección de los desplazamientos a calcular. Si el montaje del usuario es distinto al propuesto, y tiene un vector de sensibilidad diferente, el usuario puede modificar los valores por defecto borrándolos en introduciendo los valores propios de su montaje. Una vez que finalice de introducir los valores, debe pulsar "OK" y aparecerá la pantalla:

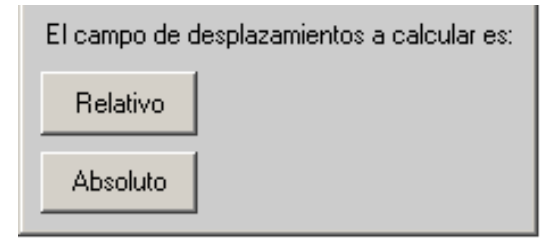

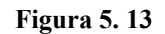

Si queremos calcular el campo de desplazamientos absoluto pulsamos con el ratón sobre esa opción y nos aparecerán a continuación una serie de pantallas que le preguntan al usuario por le punto de referencia, necesario para el cálculo del campo de desplazamientos absoluto. Si pulsamos sobre la opción de campo de desplazamiento relativo no aparecerán las pantallas sobre el punto de referencia. A continuación explicamos las pantallas que aparecen al elegir la opción de campo de desplazamientos absoluto. Si el usuario está interesado en el campo de desplazamiento relativo se puede saltar esta explicación. Así, tras pulsar "Absoluto" aparece por pantalla:

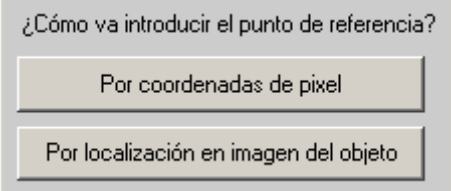

**Figura 5. 14** 

Necesitamos saber qué píxel del holograma se corresponde con el punto de referencia de desplazamiento conocido. Para introducir este dato tenemos las dos

opciones que se ofrecen. Si elegimos "Por coordenada de píxel" introduciremos las coordenadas del píxel que se corresponde con el punto de referencia haciendo un cambio de coordenadas entre el sistema de referencia del plano del objeto y el sistema de referencia del plano de observación, teniendo en cuenta el tamaño de píxel deducido del muestreo del objeto. Esto se puede hacer conociendo como dato de partida, las coordenadas del punto de referencia en el plano del objeto. Si elegimos la opción "Por localización en imagen del objeto" no tenemos la necesidad de conocer las coordenadas del punto de referencia en el plano objeto, ni hacer un cambio de coordenadas. Lo que haremos será realizar una fotografía del objeto, previamente al registro de los hologramas. Esta fotografía se hará bajo el sistema óptico bajo el que se harán los registros holográficos. En dicha fotografía localizaremos el punto de referencia como explicamos más adelante.

Así, si elegimos la opción de entrada del punto de referencia por coordenada de píxel nos aparecerá por pantalla:

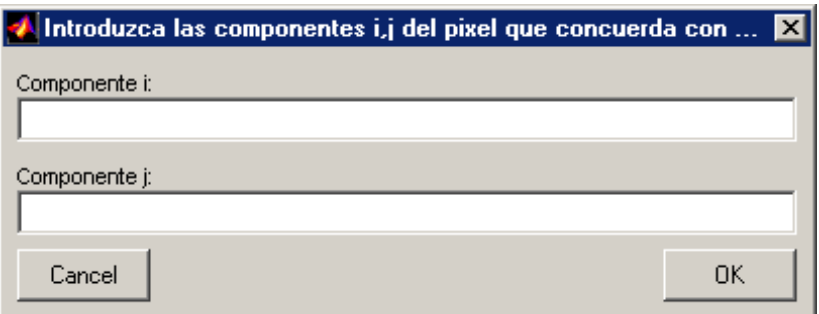

**Figura 5. 15** 

El usuario tras calcular el cambio de coordenadas, conociendo el tamaño de píxel y las coordenadas del punto de referencia en el plano del objeto, debe introducir las datos del píxel resultante en los cuadros ofrecidos. Tras rellenarlos, el usuario debe pulsar "OK".

Si por el contrario, elegimos la opción de introducir las coordenadas del píxel de referencia mediante localización en una fotografía del objeto, al usuario le aparecen las siguientes pantallas:

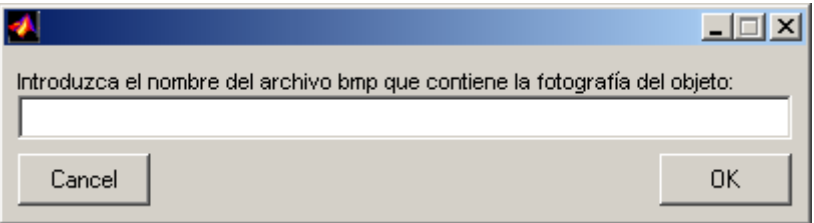

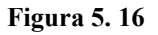

En este cuadro se le pide al usuario que introduzca en el hueco el nombre de la fotografía del objeto que se realizo antes de la deformación bajo la acción de las cargas. Esta fotografía debe estar en formato bmp. Cuando el usuario termine de introducir el nombre, debe pulsar "OK", y entonces aparecerá por pantalla un cuadro de dialogo:

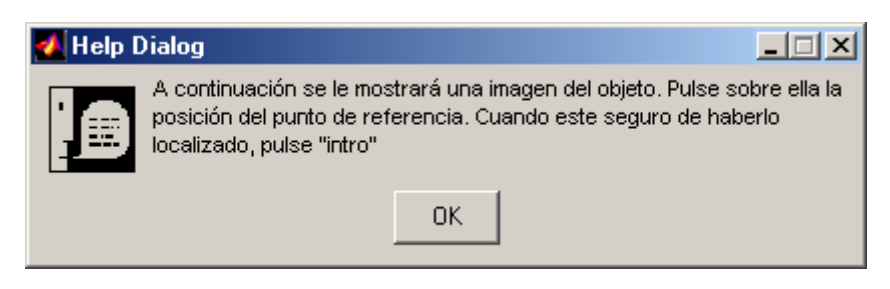

**Figura 5. 17** 

En este cuadro se indican las instrucciones para localizar el punto de referencia en la fotografía del objeto. Cuando el usuario haya leído las instrucciones debe pulsar "OK". El usuario debe aplicar estas instrucciones sobre la pantalla siguiente.

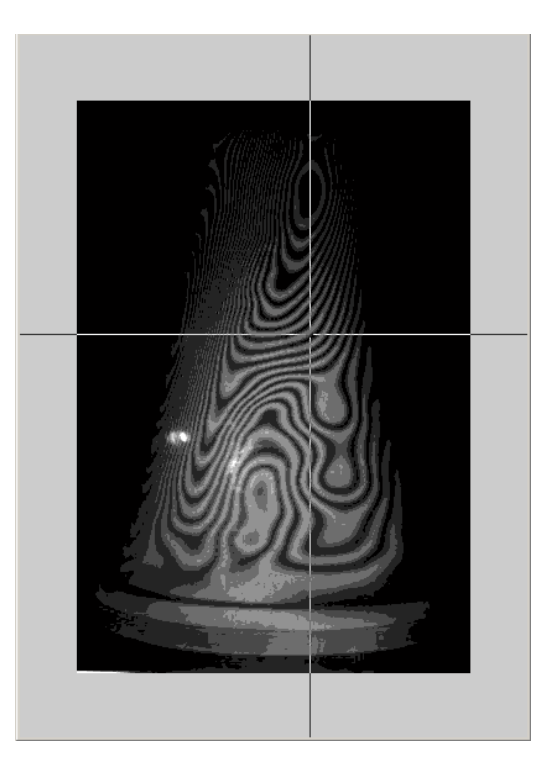

**Figura 5. 18** 

Vemos que al usuario se le muestra una ventana con la fotografía del objeto realizada. Sobre la fotografía vemos que aparece un cursor en forma de cruceta de líneas ortogonales ("cross-hair") que podemos mover sobre la imagen con el ratón. Dicho cursor debemos situarlo sobre la imagen del punto de referencia. Cuando esté situado sobre él, tenemos que pulsar el botón izquierdo del ratón. Una vez pulsado la pantalla no desaparece. La ejecución del programa no continua hasta que no pulsemos "intro". Esto lo hemos hecho así para contemplar el caso de que el usuario pulse por error un punto de la fotografía que no sea el deseado. En ese caso, el usuario no tiene más que volver a intentarlo tanta veces quiera, ya que el programa se quedará con la última posición del píxel antes de pulsar "intro". Una vez pulsado "intro", finaliza la determinación del píxel por localización en fotografía del objeto.

Tanto si la entrada de las coordenadas del píxel que se corresponde con el punto de referencia se ha hecho por un método, como por el otro, el diagrama de flujo del programa se une, de tal manera que las pantallas que les suceden son las mismas. Así,

tras introducir las coordenadas del píxel por cualquiera de los métodos les sigue la pantalla:

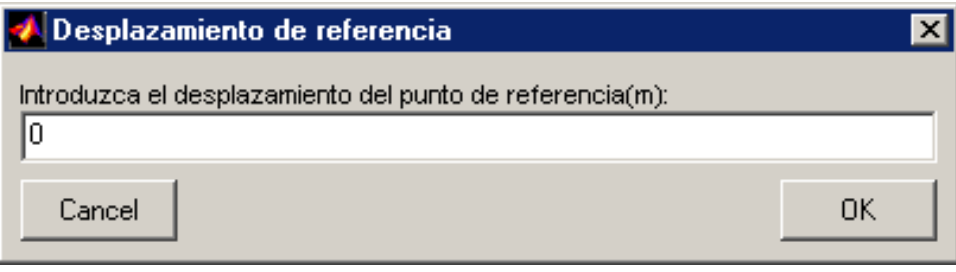

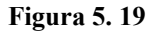

Como explicamos en capítulos anteriores, necesitamos conocer el desplazamiento del punto de referencia para poder calcular el campo de desplazamiento absoluto de todos los puntos del objeto. En esta pantalla se ofrece la posibilidad de introducir el desplazamiento de dicho punto. Por defecto, el desplazamiento que se muestra es nulo, ya que en la mayoría de los casos se emplea un punto de referencia cuyo desplazamiento es nulo. Si el usuario a quiere utilizar un punto de referencia de desplazamiento no nulo, no tiene mas que cambiar el cero por su desplazamiento medido.

Con esta última pantalla explicada, finaliza la bifurcación en el diagrama de flujo del programa aparecida al preguntar al usuario si su cálculo iba a ser relativo o absoluto. A partir de ahora, tanto para cálculo absoluto, como para cálculo relativo, las pantallas son comunes. De esta forma si el usuario hubiese elegido la opción de cálculo del campo de desplazamientos relativo no le hubiesen aparecido las pantallas que acabamos de explicar, y le hubiese aparecido directamente la pantalla siguiente.

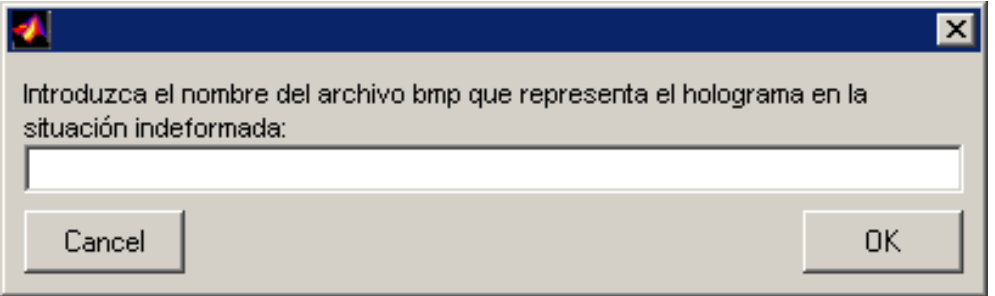

**Figura 5. 20** 

En esta pantalla se pregunta por el nombre del archivo en formato ".bmp" en donde se encuentra almacenado el holograma digital de la situación indeformada. Como se indica en el cuadro de dialogo, el formato de imagen del holograma digital debe ser obligatoriamente ".bmp". Si no es así, el programa se interrumpe mostrando un cuadro de error. El fichero debe estar en un camino ("path") que sea visible desde donde se ejecuta el cuerpo del programa. Tras introducir el nombre y pulsar "OK" aparece por pantalla un cuadro del mismo tipo, esta vez preguntando por el nombre del holograma digital de la situación deformada:

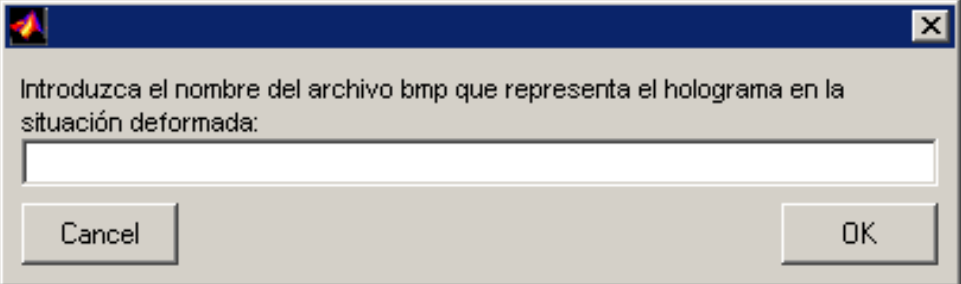

**Figura 5. 21** 

Se tiene que cumplir las mismas condiciones que en la anterior pantalla. El usuario introduce el nombre en la línea en blanco y posteriormente debe pulsar "OK".

Con esto termina la entrada de datos para el cálculo del campo de desplazamientos en la dirección del eje z de los puntos de la superficie del sólido. A continuación el programa procede al cálculo de dicho campo. Tras calcularlo, ofrece distintas posibilidades. Cuando finaliza el cálculo, aparece en primer lugar un cuadro de dialogo:

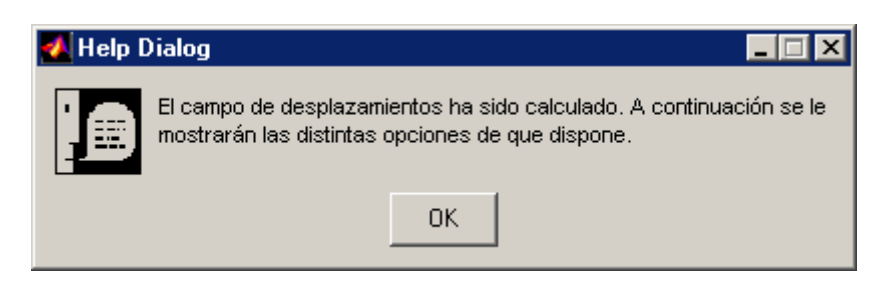

**Figura 5. 22** 

Tras pulsar "OK" aparece una ventana con las distintas opciones de que dispone el usuario:

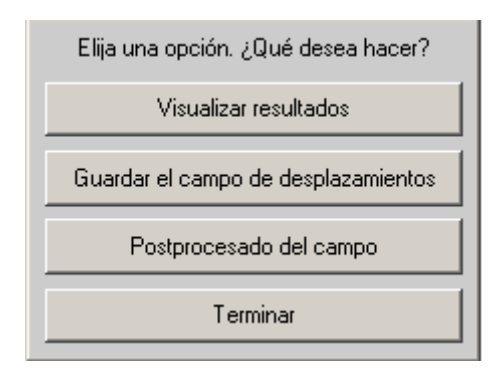

**Figura 5. 23** 

Si el usuario elige la opción de visualizar resultados le aparece un nueva ventana en la que se le pregunta la forma en la que quiere hacer esta visualización.

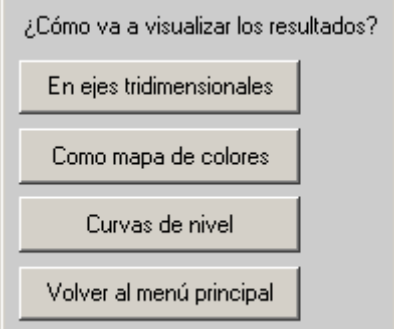

**Figura 5. 24** 

Cuando haya terminado de visualizar el campo de desplazamiento el usuario puede volver al menú principal pulsando dicha opción.

Si el usuario pulsa la opción guardar, el programa almacena la variable "campo de desplazamiento" de todos los píxeles con el nombre por defecto que asigna Matlab. Tras guardar vuelve al menú principal.

Si el usuario elige la opción de postprocesado, el programa muestra un cuadro en el que se le dice al usuario que esta opción no está disponible. Esta opción ha sido incluida pensando en desarrollarla en un futuro y así poder incluirla de forma integrada en este programa. Tras pulsar "postprocesado" vuelve al menú principal.

Tras elegir cualquiera de las tres primeras opciones siempre vuelve a aparecer el menú principal de nuevo. Este proceso termina cuando el usuario elige la opción "Terminar", en cuyo momento la ejecución del programa termina y devuelve el control a la línea de comandos de Matlab. Con esto finalizamos la explicación de la interfaz de usuario para el caso de cálculo monodimensional.

Ahora retomamos el caso de haber elegido la opción de hacer un cálculo tridimensional. Esta opción se elige pulsando con el ratón sobre el cuadro "Tridimensional" o llamando a la función con tres argumentos de retorno. Este tipo de cálculo tiene algunas ventanas comunes con el cálculo monodimensional. En la explicación que vamos a hacer de la interfaz de usuario, no repetiremos lo dicho sobre la ventanas comunes, y sólo nos detendremos en aquellas ventanas que sean propias del cálculo tridimensional. Así, tras elegir la opción de cálculo tridimensional aparecerán las siguientes ventanas:

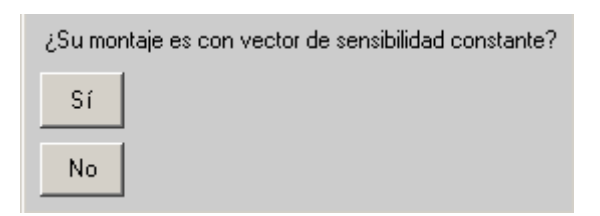

**Figura 5. 25** 

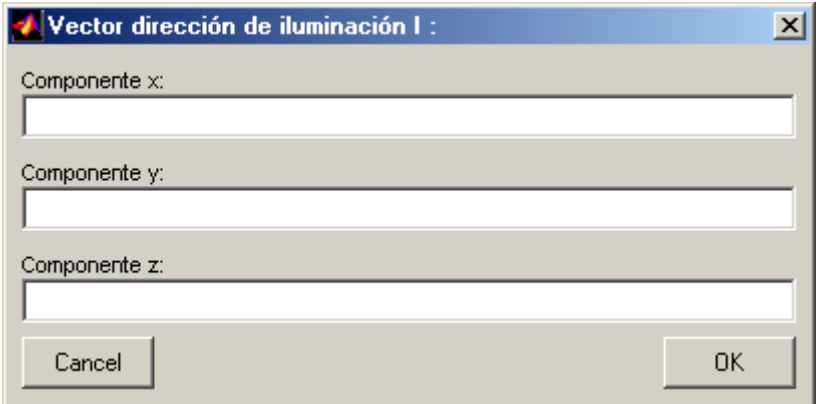

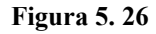

Ahora necesitamos conocer las componentes del vector de iluminación para cada una de las direcciones de iluminación. En esta primera ventana se le pregunta por las componentes del primer vector de iluminación, dentro del sistema de referencia del objeto definido en capítulo 3. El usuario debe rellenar los espacios en blanco con las componentes del vector y luego pulsar "OK". A continuación se le pregunta por las otras dos direcciones de iluminación. La segunda dirección de iluminación será:

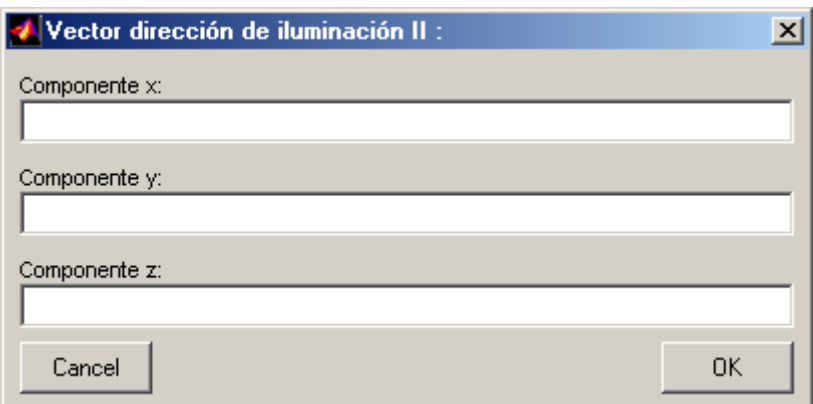

**Figura 5. 27** 

y la tercera dirección de iluminación:

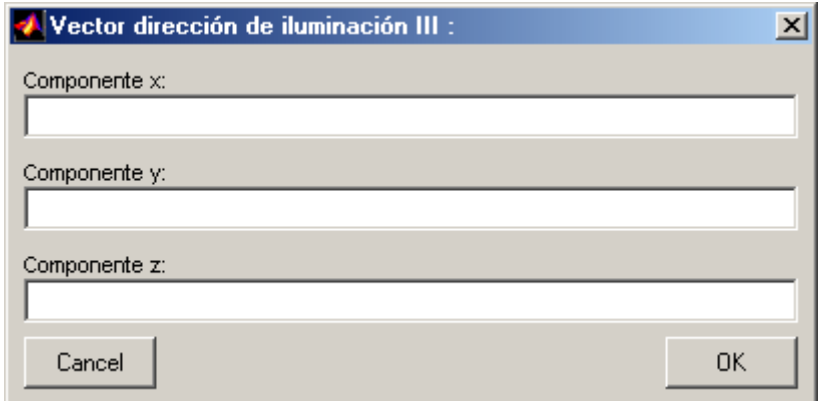

**Figura 5. 28** 

Una vez finalizada la entrada de los vectores de iluminación aparece la ventana:

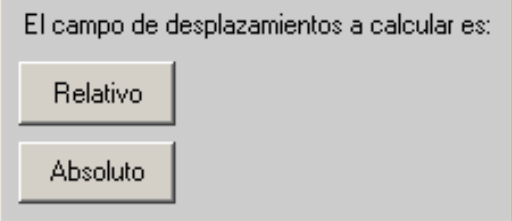

**Figura 5. 29** 

Como ocurría anteriormente, el diagrama de flujo se bifurca en este punto. Si elegimos la opción de calcular el campo de desplazamientos absoluto aparecerán las ventanas que vamos a explicar a continuación. Si elegimos la opción de calcular el campo de desplazamientos absoluto las pantallas siguientes no aparecen. Si el usuario pulsa con el ratón sobre la opción absoluto aparece por pantalla:

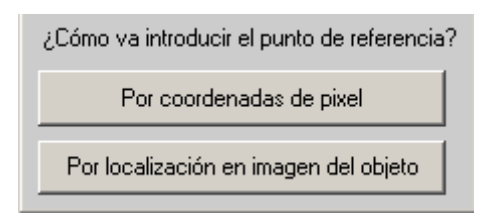

**Figura 5. 30** 

Tenemos la mismas dos opciones que antes. Si elegimos la opción de introducir el punto de referencia por coordenada de píxel aparece por pantalla:

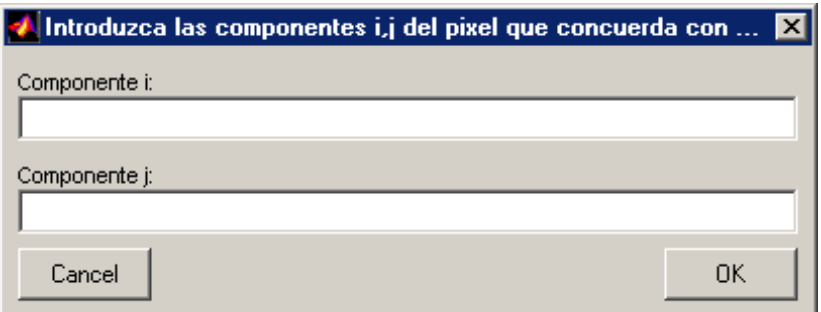

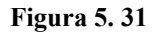

Si elegimos la opción de introducir el punto de referencia por localización en la fotografía del objeto, aparece por pantalla:

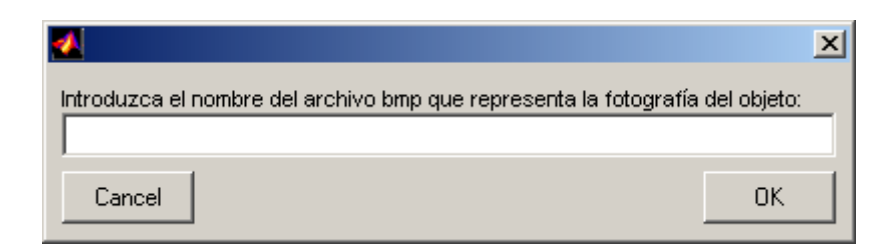

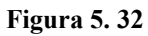

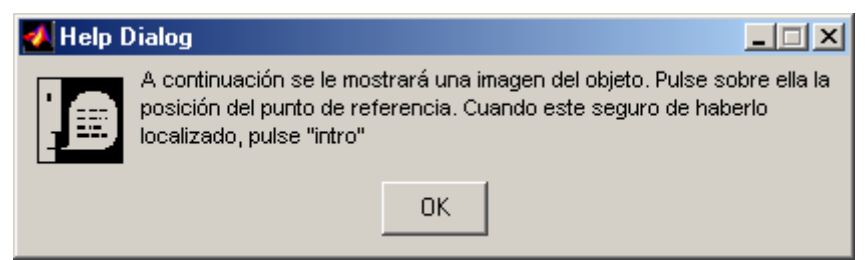

**Figura 5. 33** 

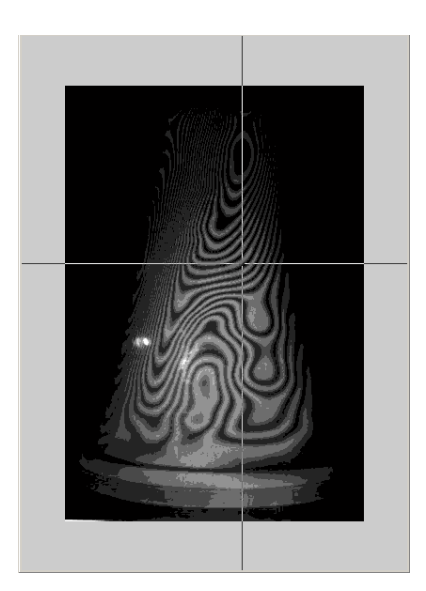

**Figura 5. 34** 

Tanto si introducimos las coordenadas del punto de referencia por un método, como por el otro, la ejecución del programa continúa por el mismo camino. A continuación aparece por pantalla la siguiente ventana:

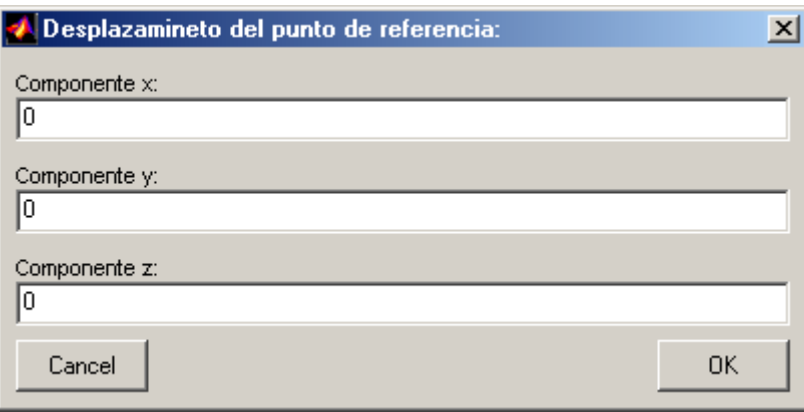

**Figura 5. 35** 

En ella aparece por defecto el desplazamiento del punto de referencia como desplazamiento nulo. Si el desplazamiento del punto de referencia del experimento del usuario no es nulo, no tiene más que modificar los valores y después pulsar "OK". A continuación le aparecerá:

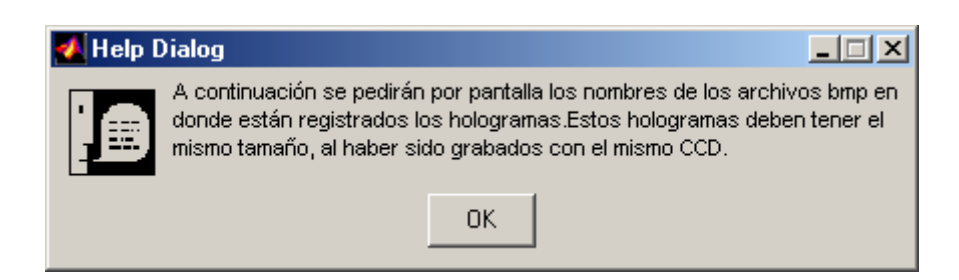

**Figura 5. 36** 

Se le preguntan al usuario los nombres de los hologramas digitales almacenados en la memoria. Estos hologramas deben haber sido almacenados con formato de imagen de mapa de bits (".bmp"). En primer lugar se le pregunta por los nombres de los hologramas de la situación inicial indeformada para cada una de las direcciones de iluminación:

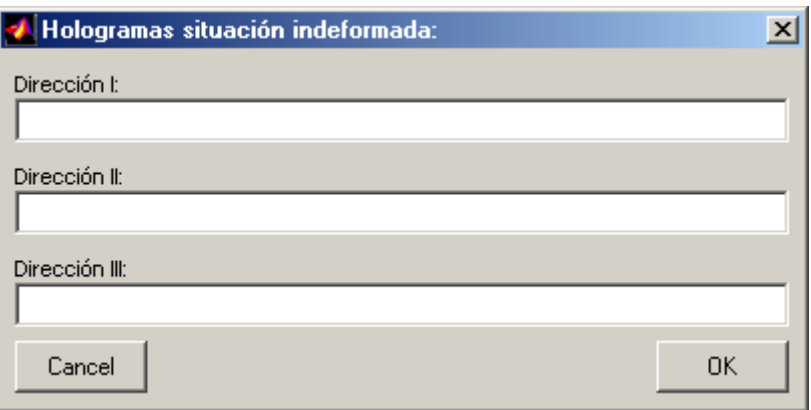

**Figura 5. 37** 

Posteriormente, se le pregunta al usuario por el nombre de los hologramas de la situación deformada para cada una de las direcciones de iluminación.

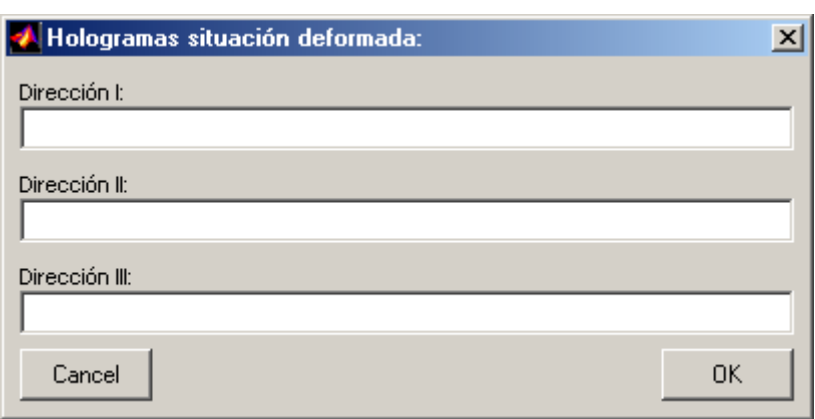

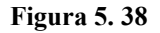

Con esto termina la entrada de datos para el cálculo de las tres componente de los vectores del campo de desplazamientos de la superficie del sólido. A continuación el programa procede al cálculo de dicho campo. Tras calcularlo, ofrece distintas posibilidades. Cuando finaliza el cálculo, aparece en primer lugar un cuadro de dialogo:

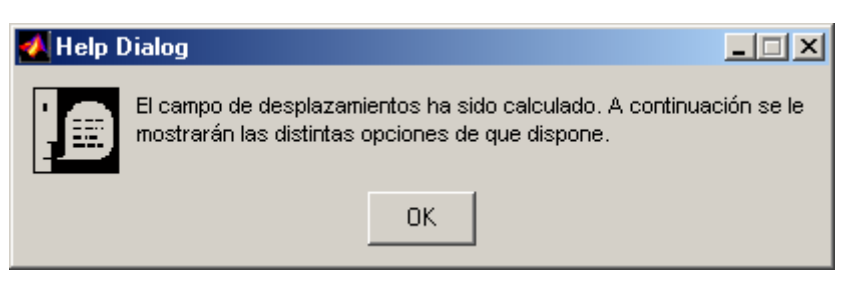

**Figura 5. 39** 

Tras pulsar "OK" aparece por pantalla la ventana con las opciones a disposición del usuario tras el cálculo de los desplazamientos:

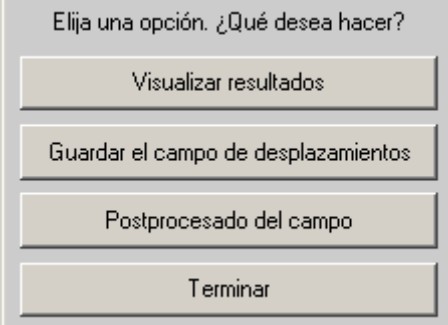

**Figura 5. 40** 

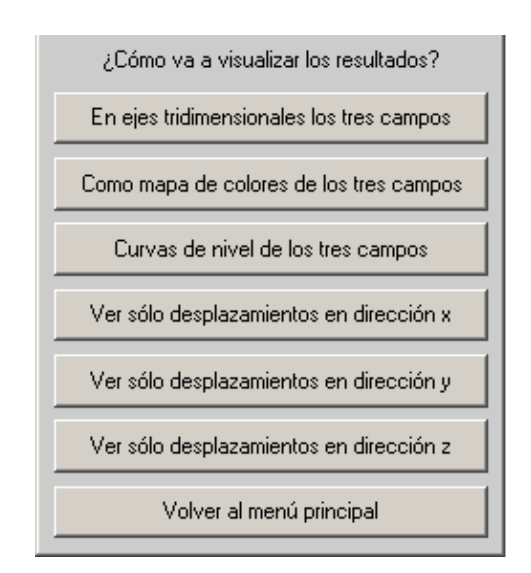

Si el usuario pulsa la opción de visualización de resultados aparece por pantalla la siguiente ventana:

**Figura 5. 41** 

En ella el usuario puede elegir la forma en la que desea visualizar los resultados sin más que pulsar con el ratón sobre la opción deseada. Puede visualizar tantas opciones quiera y tantas veces quiera. Esta pantalla no desaparece hasta que el usuario decide volver al menú principal.

Si sobre el menú principal el usuario elige la opción guardar, el programa guardará las tres componentes del campo de desplazamientos de todos los píxeles con el nombre por defecto que asigna Matlab en el directorio de trabajo.

Si elige la opción de postprocesado aparece por pantalla un cuadro de dialogo indicando que esta opción no está disponible, por las mismas razones que en el caso monodimensional.

El programa finaliza su ejecución cuando el usuario elige la opción "Terminar", devolviendo entonces el control a la línea de comandos de Matlab. Con esto queda explica la interfaz de usuario para el caso de cálculo tridimensional.

### **5.4. Ejemplos de aplicación.**

Para validar la herramienta de cálculo desarrollada hemos elaborado una serie de experimentos virtuales que nos permiten comprobar su correcto funcionamiento.

El primer experimento virtual que podemos realizar, es ejecutar el programa con el mismo holograma digital tanto para la situación inicial y como para la deformada. Al ser ambos hologramas el mismo, se corresponden con estados de deformación idénticos, y por tanto, el campo de desplazamientos que ha sufrido el objeto es nulo. El resultado que obtenemos tras la ejecución del programa es una matriz de ceros, de tal forma que a cada punto del objeto se corresponde con un desplazamientos nulo.

Un segundo experimento virtual que podemos realizar es calcular el desplazamientos entre dos hologramas digitales generados a partir de la misma transmitancia. En este experimento, lo primero será generar los hologramas digitales, y posteriormente ejecutaremos el programa de cálculo de los desplazamientos con estos hologramas como datos de entrada.

Para generar los hologramas necesitamos una transmitancia. La elección de la transmitancia es arbitraria, y en nuestro caso hemos elegido una rendija única. A esta transmitancia, le calcularemos el patrón de difracción en un plano de observación situado a una distancia  $d$  y a una distancia  $d'$ , siendo iluminada por un frente de onda plano y paralelo de incidencia ortogonal. Estos patrones de difracción se calcularán bajo condiciones de "campo de cercano" o de Fresnel. Al realizar este cálculo, obtenemos el campo electromagnético generado tras la transmitancia a una distancia d y d'. A estos dos campos electromagnéticos,  $\vec{E}_{obj}$  y  $\vec{E}_{obj}$ , le sumaremos una misma onda de referencia  $\vec{E}_{ref}$  para generar los hologramas.

$$
\vec{E}_{H1} = \vec{E}_{obj} + \vec{E}_{ref}
$$

$$
\vec{E}_{H2} = \vec{E'}_{obj} + \vec{E}_{ref}
$$

Es importante resaltar que para reproducir correctamente el experimento de interferometría físico, se debe cumplir que:

$$
d - d' = n \lambda \qquad \text{con} \qquad n \in N
$$

ya qué en otro caso, la onda de referencia no produce interferencia de la misma forma en los dos campos electromagnéticos.

A estos dos campo electromagnéticos calculados,  $\vec{E}_{H1}$  y  $\vec{E}_{H2}$ , los multiplicaremos por sus respectivos conjugados:

$$
H1 = \vec{E}_{H1} \vec{E}_{H1}^*
$$

$$
H2 = \vec{E}_{H2} \vec{E}_{H2}^*
$$

y posteriormente, reescalaremos estos hologramas entre 0 y 1 mediante:

$$
H1 = H1/m
$$

$$
H2 = H2/m
$$

donde m es igual a:

$$
m = \max[\max(H1), \max(H2)]
$$

Tras estas operaciones, ya tenemos calculados los hologramas que serán la entrada de datos para la ejecución de nuestro programa.

Si ejecutamos el programa de cálculo de los desplazamientos con estos dos hologramas digitales generados, el campo de desplazamientos que debemos obtener es constante, y de valor:

$$
d(P) = d'-d
$$

En nuestro experimento hemos utilizado una rendija única. Esta imagen está formada por 2500 píxeles, ordenados en 50 filas y 50 columnas. Todos los píxeles tienen asignado un valor de transmitancia nulo, excepto los correspondientes la rendija, que tiene un valor de transmitancia igual a la unidad, y que están situados en las columnas 24, 25 y 26. El tamaño de píxel es de 1 mm. La onda incidente sobre la rendija tiene una longitud de onda de  $\lambda = 635 \text{ nm}$  y una amplitud de campo electromagnético de  $E_0 = 30 \frac{V}{m}$ . Las distancias a las que se ha calculado la difracción de la transmitancia son  $d = 1m$  y  $d' = 1.00000127m$ . Como se puede observa, se cumple que  $d - d' = n \lambda$ , con  $n = 2$ . Tras calcular los campos electromagnéticos a las dos distancias dadas, le sumamos la onda de referencia  $\vec{E}_{ref} = 1 \cdot 10^{-7} \frac{V}{m}$  con la que generamos los hologramas digitales. Estos hologramas serán la entrada de datos de nuestro programa. El programa reconstruirá los hologramas digitales haciendo incidir sobre ellos la misma onda de referencia con la que fueron generados.

Tras ejecutar el programa con estos datos, nos devolvió la matriz calculada con el desplazamiento de cada uno de los puntos del objeto. En todos los puntos de la transmitancia correspondientes a la rendija el desplazamientos calculado fue de:

$$
d(P) = 1.27 \cdot 10^{-7} m
$$

por lo que en esos puntos, que son en realidad nuestro objeto, la concordancia del campo de desplazamientos calculado con el campo de desplazamientos esperado *d* − *d*' = *n* λ es exacta, con la precisión correspondiente a la precisión de Matlab. Esto último no es del todo correcto, ya que la precisión en el campo de desplazamiento viene condicionada por la profundidad de imagen. En nuestro caso, durante el procesado de la imágenes digitales, la función de menor profundidad de imagen es la función de Matlab

*imread*, con una profundidad de imagen de  $2<sup>8</sup>$ . De esta forma la precisión de nuestro experimento será:  $\frac{n}{2} = \frac{0.95}{2}$  nm = 2.48 nm 2  $\frac{\lambda}{2^8} = \frac{635}{2^8}$ nm =

En el resto de puntos de la imagen que no se corresponden con la rendija la influencia del ruido es mayor, y por tanto el desplazamientos calculado en esos puntos no concuerda exactamente con el desplazamiento esperado. Tenemos que recordar, que estos puntos no forman parte de nuestro objeto, y por tanto no son de interés. Esto también pasa al realizar un experimento físico de interferometría, con los puntos de la imagen que no se corresponden con puntos del objeto, según la dirección de observación. En cualquier caso, la distorsión en el cálculo de los desplazamientos con respecto al desplazamiento esperado es pequeña, de tal forma que el desplazamiento máximo y mínimo observado en esos puntos fue:

$$
d_{\text{max}} = 1.2769 \cdot 10^{-7} m
$$

$$
d_{\text{min}} = 1.2674 \cdot 10^{-7} m
$$

A continuación presentamos las distintas formas de visualización de los resultados obtenidos que tenemos a nuestra disposición en los menús del programa:

• Mapa de colores.

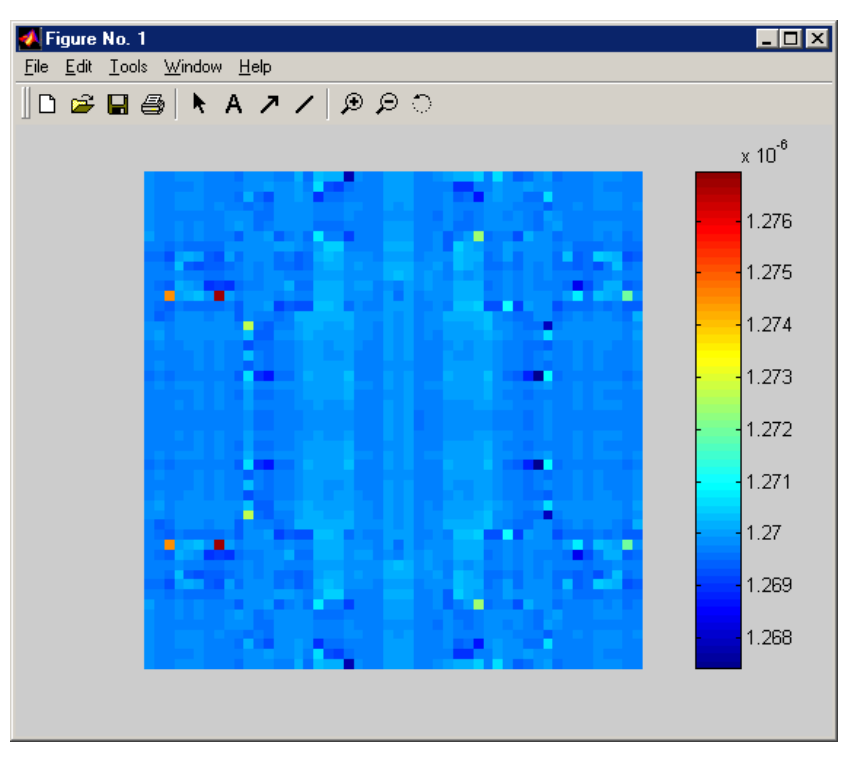

**Figura 5. 42** 

• En ejes tridimensionales:

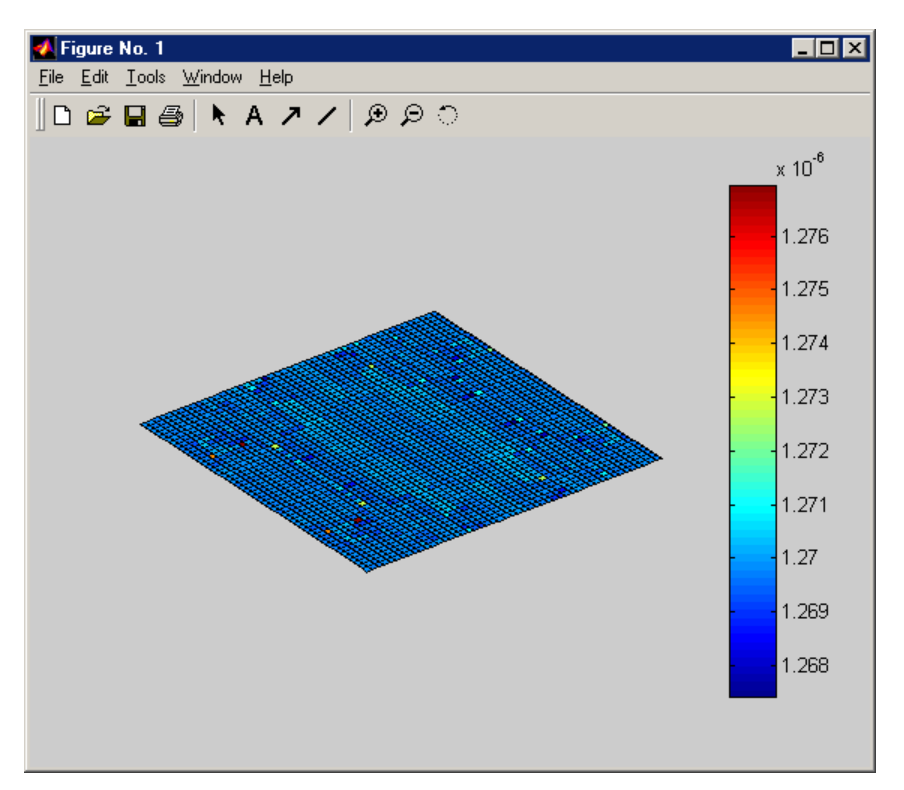

**Figura 5. 43** 

• Curvas de nivel:

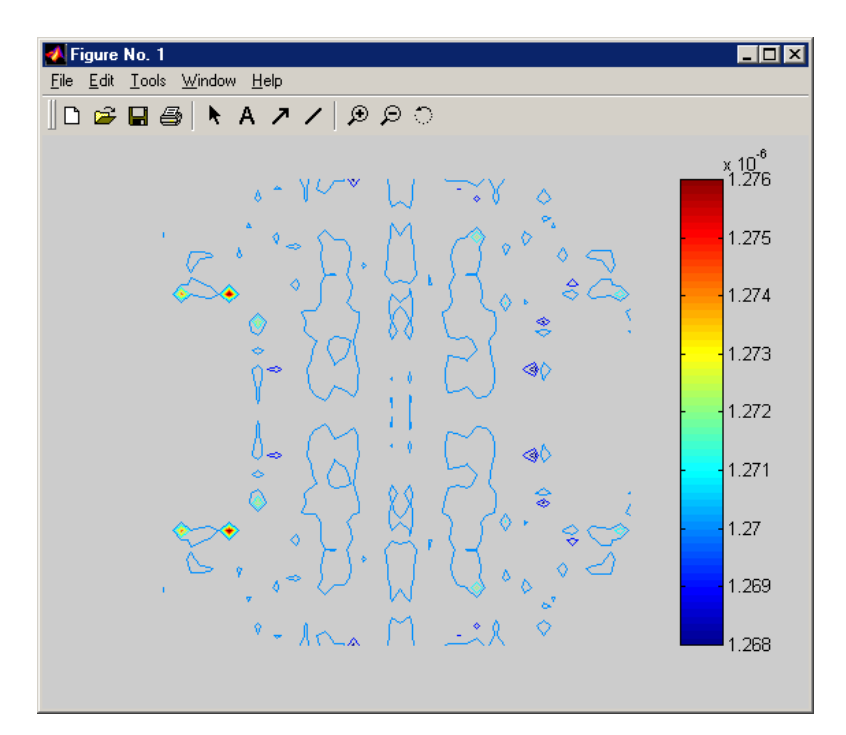

**Figura 5. 44**